# Aranda PROFILE Versión 8.0

## **Contents**

## Articles

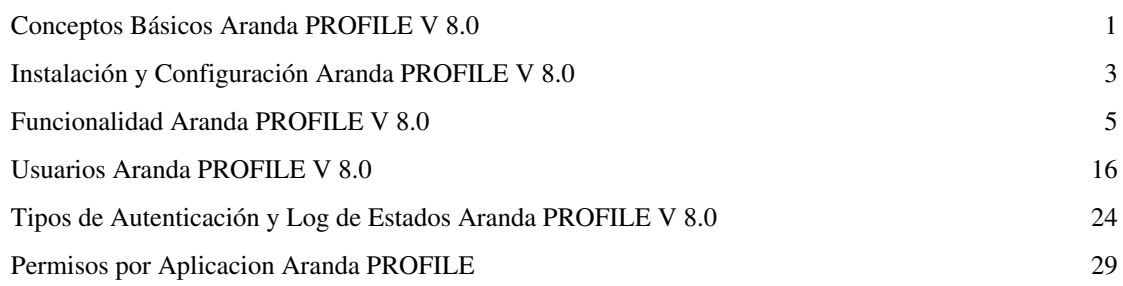

## References

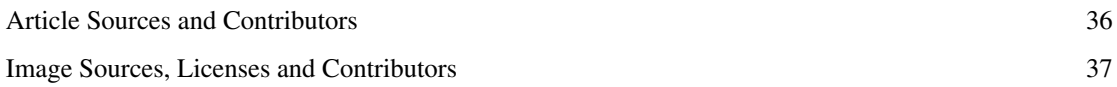

## **Conceptos Básicos Aranda PROFILE V 8.0**

## **Qué es Aranda PROFILE?**

Es un sistema que administra y configura los usuarios para acceder a las diferentes aplicaciones de Aranda SOFTWARE. La conformación de grupos de trabajo y la definición de usuarios permite a su organización establecer los permisos de ingreso a las aplicaciones de acuerdo a las habilidades y perfiles de cada persona.

Aranda PROFILE permite la configuración de parámetros generales de las aplicaciones de Aranda SOFTWARE como tipos de Autenticación y Administración de Log.

## **Aranda PROFILE y soluciones Aranda SOFTWARE**

Aranda PROFILE es una solución transversal para todos los productos de Aranda SOFTWARE y les permite generar acciones encaminadas a la administración de cada solución al crear grupos de trabajo, perfiles de usuario y asignando los respectivos permisos. Esta integración facilita la administración de usuarios y la configuración general de diferentes productos de Aranda SOFTWARE.

## **Órden Lógico del uso del Producto**

Los contenidos presentados a continuación sobre el uso de Aranda PROFILE, serán organizados y estructurados para el mejor entendimiento y aprendizaje de las funcionalidades existentes.

La navegación en los documentos publicados no requiere una lectura ordenada de los mismos, sin embargo sugerimos unas etapas lógicas para entender los conceptos y procesos a definir:

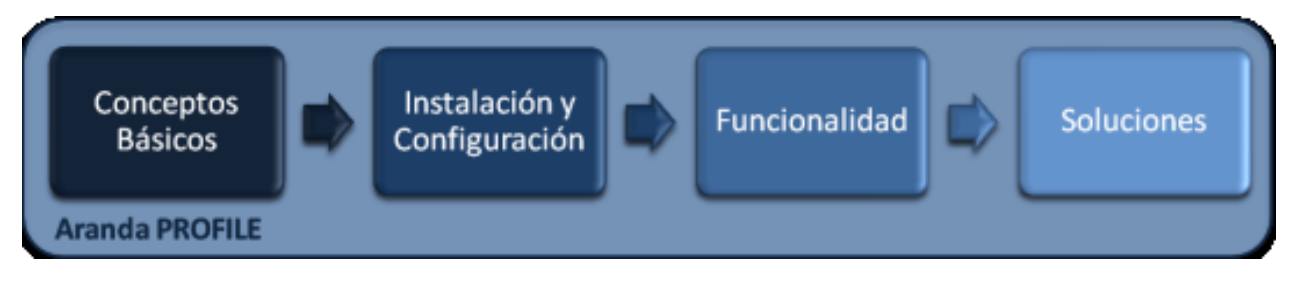

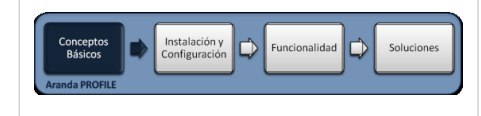

## **Conceptos Básicos**

Antes de comenzar a interactuar con el producto debemos conocer la información básica de su arquitectura y requerimientos funcionales:

## **Arquitectura Aranda PROFILE**

La arquitectura de Aranda PROFILE es una aplicacion distribuida en los siguientes componentes:

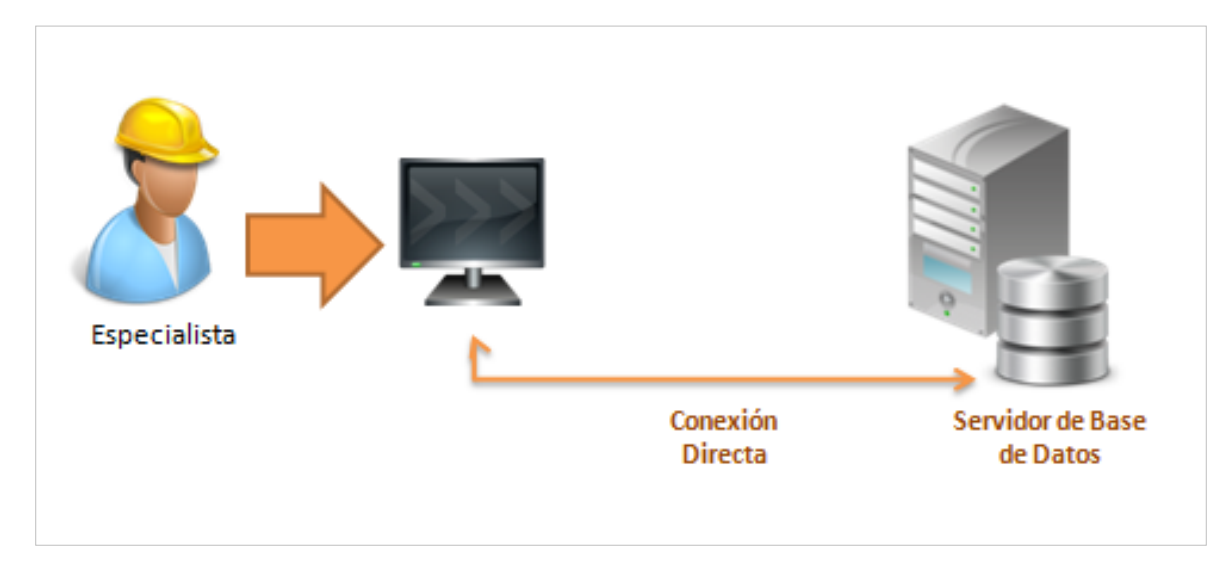

- **Base de datos**: Repositorio donde se almacena toda la información del sistema. La base de datos guarda la información de todos los grupos de trabajo y usuarios generados . Sobre el Internet Information Services IIS se instala la aplicación para la consola de administración.
- **Web Service**: Permite establecer una comunicación y sincronía entre el servidor web y la base de datos de Aranda PROFILE.

En cualquier momento podrá regresar a los **[contenidos básicos de Aranda PROFILE V 8.0](http://www.arandatraining.com/wiki/index.php?title=Aranda_PROFILE_V_8.0).**

#### **Artículos relacionados**

Después de conocer los conceptos básicos de PROFILE, debe continuar con la siguiente información:

- **[Instalación y Configuración Aranda PROFILE V 8.0](#page-4-0)**
- **[Funcionalidad Aranda PROFILE V 8.0](#page-6-0)**

## <span id="page-4-0"></span>**Instalación y Configuración Aranda PROFILE V 8.0**

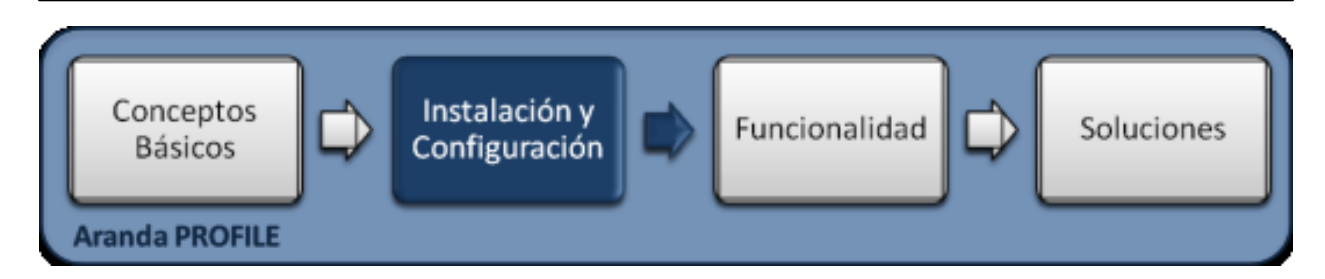

## **Instalación**

La instalación de Aranda PROFILE V 8.0, va integrada a la instalación de otros productos de Aranda SOFTWARE como Aranda SERVICE DESK V 8.0, Aranda ASSET MANAGEMENT V 8.0 o Aranda TOOLS V 8.0. Al ejecutar los instaladores de estos productos, se realiza la instalación automática de los módulos asociados como Aranda PROFILE y sus componentes para la gestión y configuración de perfiles de usuario y grupos de trabajo.

De esta forma, cada usuario se autenticará en el sistema Aranda SOFTWARE con su propia cuenta y contraseña para llevar a cabo tareas de administración y /o gestión TI, hasta donde sus privilegios se lo permitan.

## **Autenticación Administrador Aranda PROFILE**

Una vez se ha completado exitosamente la instalación de Aranda PROFILE, debe buscar el archivo para ejecutar la aplicación windows de Aranda PROFILE donde puede configurar el perfil de usuario para ingresar a la consola como usuario de Aranda o como usuario Windows.

- 1. Para acceder al módulo Aranda PROFILE, vaya a la opción **Inicio**, Todos los programas, Aranda SOFTWARE, Aranda Tools y PROFILE.
- 2. Se habilita la ventana **Autenticación**, donde debe escribir las credenciales para ingresar a la consola:

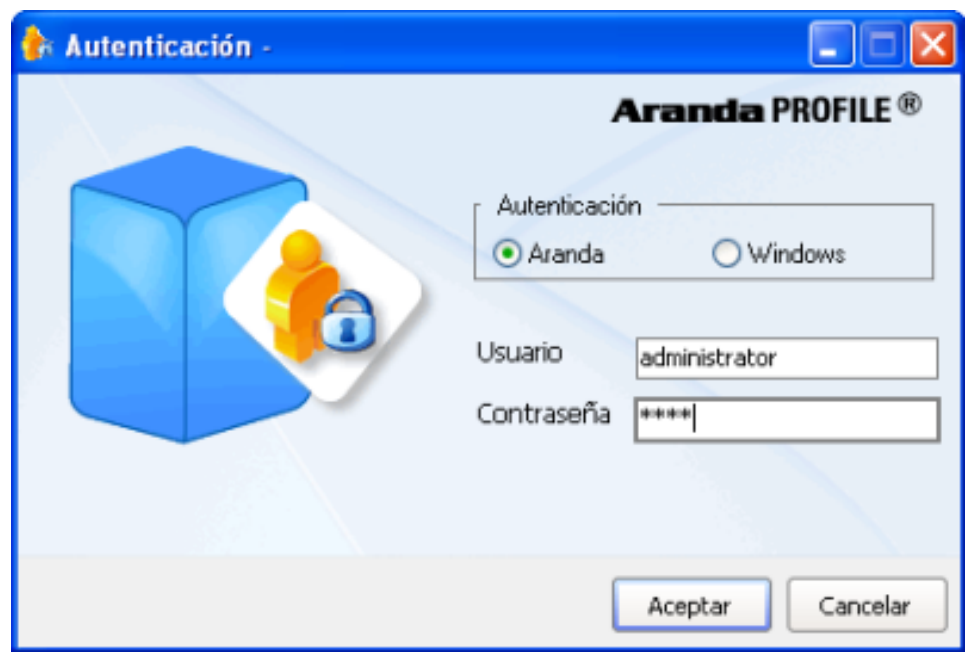

3. Elija un tipo de autenticación para su ingreso.El tipo de autenticación puede ser Aranda o Windows:

• **Aranda**: Al definir esta opción se adjuntan los usuarios que pueden ser importados desde el Directorio Activo o creados previamente en el módulo PROFILE de Aranda SOFTWARE. [Ver Cómo importar usuarios del](http://www.arandatraining.com/wiki/index.php?title=Funcionalidad_Aranda_PROFILE_V_8.0%23C.C3.B3mo_Importar_usuarios_del_Directorio_activo) [directorio activo?.](http://www.arandatraining.com/wiki/index.php?title=Funcionalidad_Aranda_PROFILE_V_8.0%23C.C3.B3mo_Importar_usuarios_del_Directorio_activo)

Usuario: Ingresa el usuario importado desde el Directorio Activo.

Contraseña: Ingresa la contraseña creada manualmente. Si es la primera vez que hace uso del módulo PROFILE, ingrese con la información predeterminada: Usuario: [ADMINISTRATOR]; contraseña: [123].

• **Windows**: Al definir esta opción se adjuntan los usuarios que se validan con el Directorio Activo.

Usuario: Ingresa el usuario con el que se autentica a la sesión de Windows.

**Nota:** Esta opción sólo es posible si el alias del usuario en Windows es igual al del usuario en Aranda, para ello, necesario importar los usuarios del Directorio Activo.

Contraseña: Ingresa la contraseña con la que se autentica a la sesión de Windows.

Dominio: Ingresa el dominio (servidor) al cual pertenece el usuario.

**Nota:** Tenga en cuenta que la definición de permisos se hace por grupo de trabajo, de tal forma que al ingresar un usuario a determinado grupo aplicarán los permisos definidos para el grupo.

Acepte los cambios en la autenticación e ingrese a la **[consola windows de Aranda PROFILE V8.0.](http://www.arandatraining.com/wiki/index.php?title=Funcionalidad_Aranda_PROFILE_V_8.0%23Consola_de_Administraci.C3.B3n_Windows_Aranda_PROFILE)**

En cualquier momento podrá regresar a los **[contenidos básicos de Aranda PROFILE V 8.0](http://www.arandatraining.com/wiki/index.php?title=Aranda_PROFILE_V_8.0)**.

### **Artículos relacionados**

Después de realizar la instalación, iniciará las tareas encaminadas a la gestión de usuarios, grupos de trabajo y tipos de autenticación.

• **[Funcionalidad Aranda PROFILE V 8.0](#page-6-0)**

## <span id="page-6-0"></span>**Funcionalidad Aranda PROFILE V 8.0**

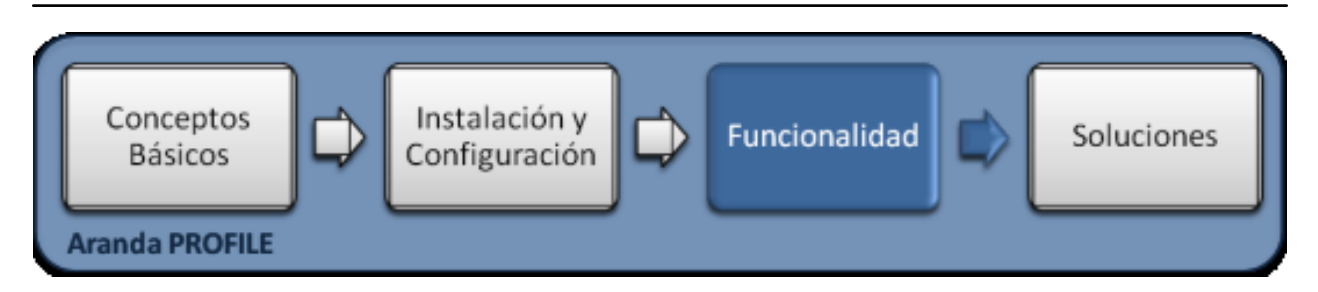

## **Funcionalidad**

Para entender el funcionamiento y uso de Aranda PROFILE, se definirán unos conceptos y preguntas que servirán de guía para que el usuario identifique los tópicos necesarios para la generación y configuración de grupos de trabajo, perfiles, permisos y autenticación de usuarios para diferentes aplicaciones.

Igualmente encontrará elementos básicos para el manejo manejo de la consola web de administración Aranda PROFILE.

## **Elementos Básicos de la consola**

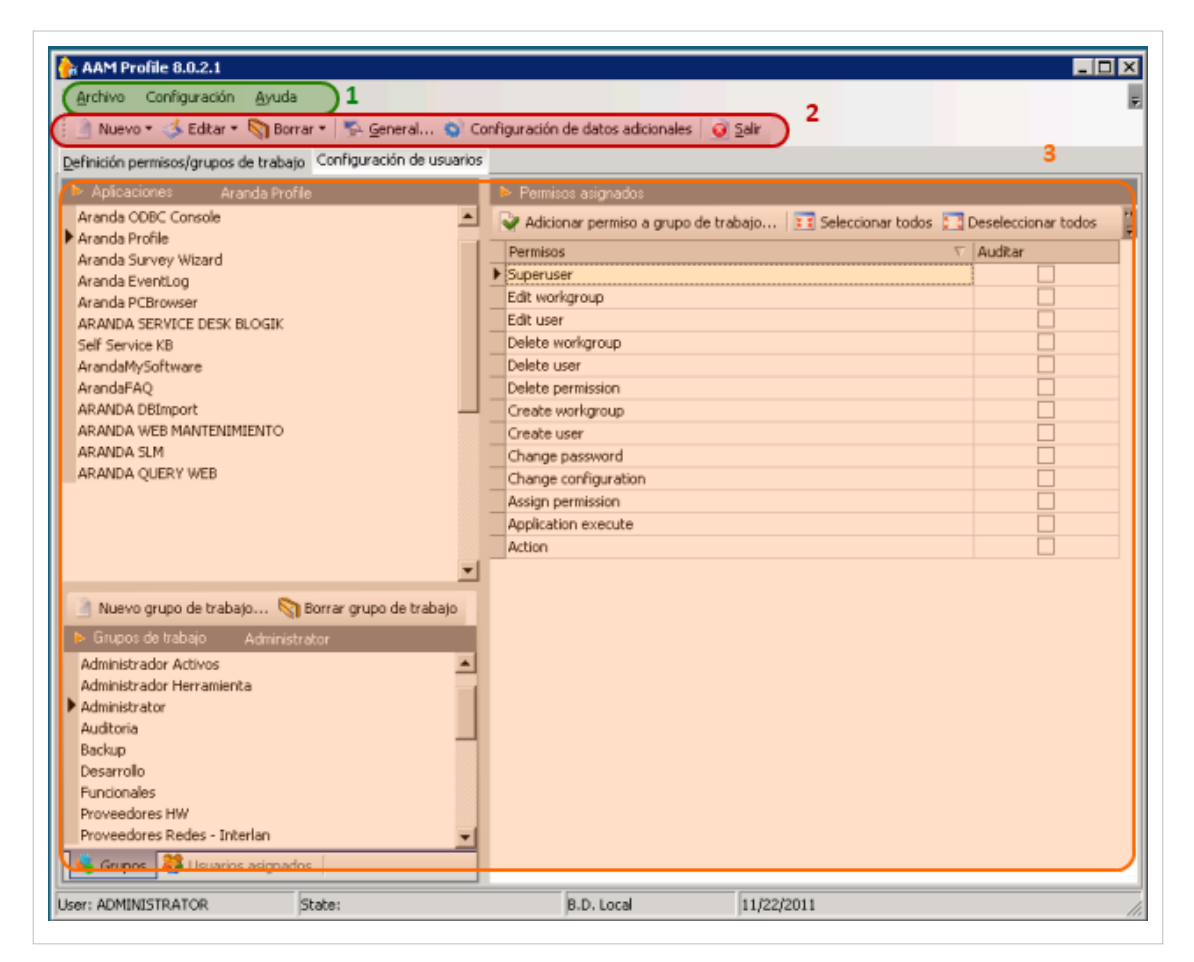

- 1. **Menú Superior:** En esta sección podrá administrar los grupos de trabajo, usuarios, permisos y tipos de autenticación para la configuración general de usuarios y aplicaciones.
- 2. **Barra de Acceso Rápido:** Esta opción presenta una barra de herramientas para tener acceso a tareas de administración como crear o eliminar grupos de trabajo, usuarios y permisos.
- 3. **Área de trabajo:** En este espacio se ejecutan tareas de administración y visualización de las categorías principales de Aranda PROFILE. En el área de trabajo se destacan 3 secciones:
	- Aplicaciones: En esta sección aparece el listado de aplicaciones y se definen los permisos por grupos de trabajo y se efectua la configuración de Usuarios.
	- Grupos de trabajo: En esta sección encuentra el listado de grupos y las tareas de administración asociadas.
	- Permisos asignados: En esta sección se encuentra los permisos asociados por aplicación y tareas como la adición de permisos a grupos de trabajo

Puede ampliar las características y conceptos de esta funcionalidad en la Consola de Administración PROFILE.

## **Conceptos Guía**

#### **Configuracion Directorio Activo**

Un directorio activo almacena, organiza y clasifica la información de autenticación de usuarios de una organización. La administración de perfiles de usuario y grupos de trabajo puede definirse generando los usuarios desde Aranda PROFILE o utilizando los registros de usuarios definidos en su organización e importándolos a la base de datos de Aranda PROFILE.

#### **Cómo importar usuarios del directorio activo**

- 1. En la Consola de administrador identifique y seleccione la opción **Configuración** en el menú superior. En la lista que se depliega seleccione la opción **Importar Directorio Activo**.
- 2. Se habilita la ventana **Importación de usuarios del directorio activo**, donde podrá completar la información requerida. En la sección **Origen de la Base de Datos AD**, debe seleccionar el origen de los datos de usuarios, ya sea a través del directorio activo mediante la búsqueda automática de usuarios o escogiendo un archivo ". data" de forma manual.

**Nota:** El archivo ".data" será visible, mientras se haya efectuado una importación y este almacenado en **C:\Archivos de Programa\Aranda\Aranda ASSET MANAGEMENT.**

3. Defina una contraseña para realizar el procedimiento.

4. Seleccione el nombre del Dominio que va a utilizar para asociar las estaciones de trabajo a los usuarios. Por defecto se toma el primer dominio que encuentra. Sin embargo, si no es el que usted requiere, habilite la opción **Digitar uno** e ingrese el nombre.

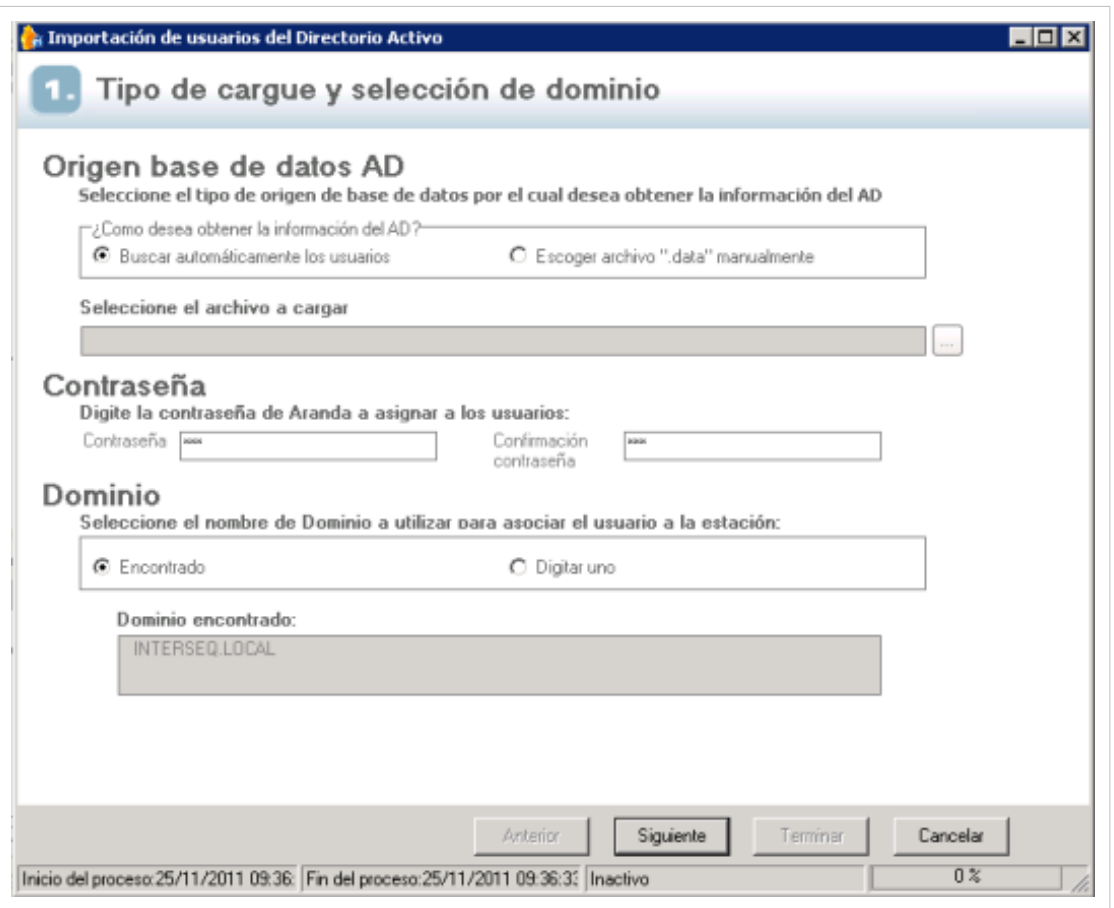

5. Presione el botón **Siguiente**.

6. Al terminar la importación se visualiza la información de los usuarios que pertenecen al directorio activo del dominio seleccionado. En la sección izquierda de la ventana encuentra la lista de usuarios importados y en la sección derecha se habilitan los datos básicos para cada usuario importado. Si desea Asociar automáticamente los usuarios, habilite la opción **Asociar estaciones automáticamente** en la parte inferior de la sección izquierda.

**Nota:** El check **Asociar estaciones automáticament**e, funciona siempre y cuando tenga la herramienta Aranda ASSET MANAGEMENT.

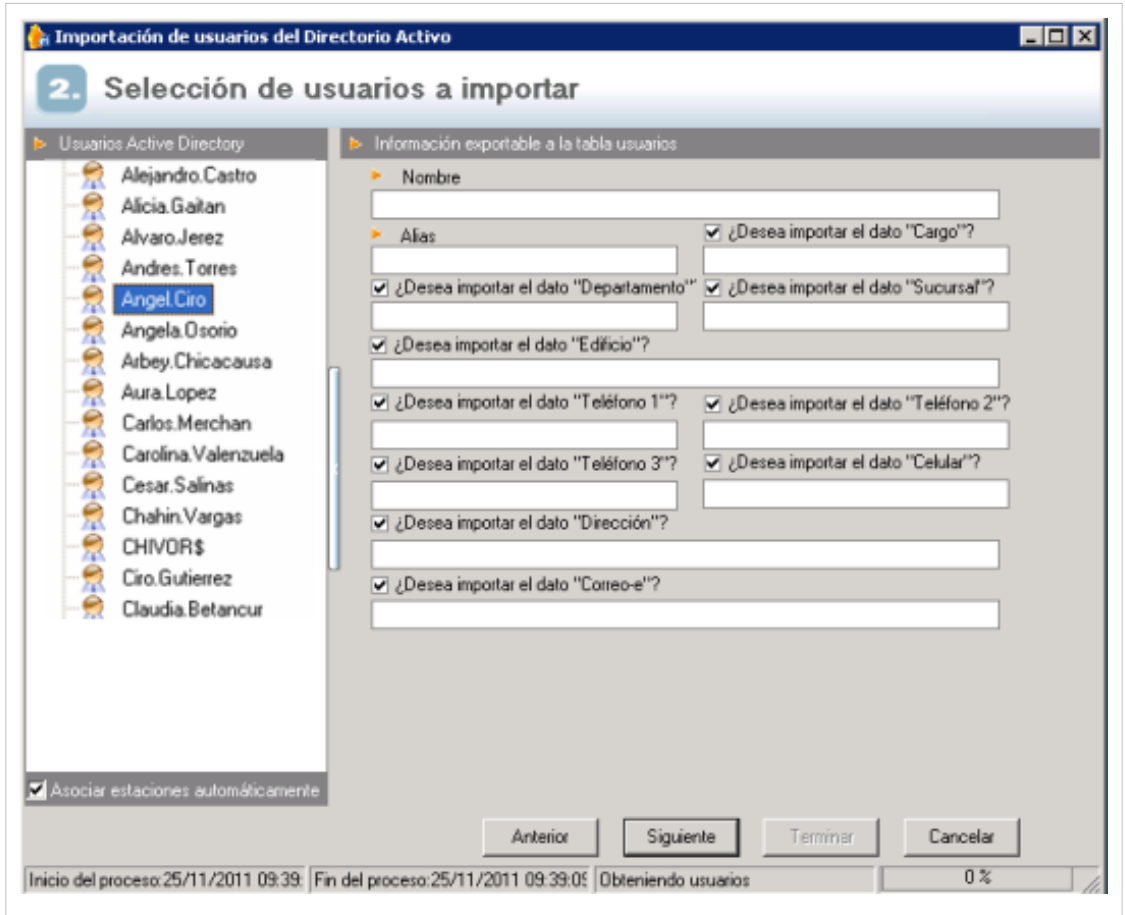

6. Presione el botón **Siguiente**.

7. En las sección derecha de la ventana Categorización de Usuarios seleccione los usuarios que va a importar y arrástrelos al grupo que corresponda en la sección izquierda de la ventana. Los tipos de usuarios definidos son: Usuarios normales, especialistas y usuario combinado.

8. Después de asociar los usuarios, Presione el botón **Terminar.**

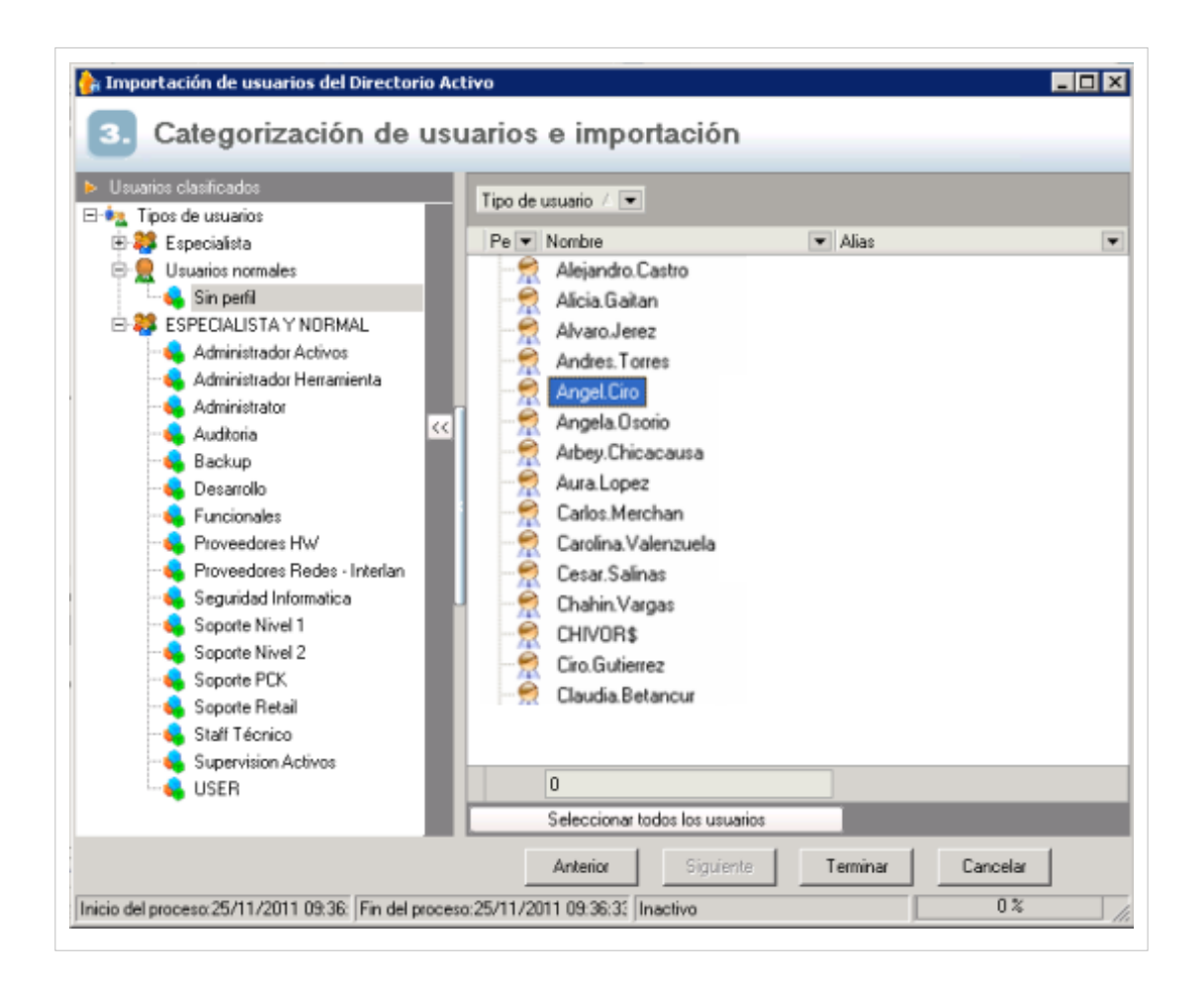

#### **Actualizar cambios realizados en el directorio activo**

Cuando el directorio activo de windows ha sufrido modificaciones, es importante actualizar la información de la base de datos de Aranda SOFTWARE con usuarios y perfiles. Al actualizar el directorio activo se trae la información de los usuarios que no existían en la base de datos.

- 1. En la Consola de administrador identifique y seleccione la opción **Configuración** en el menú superior. En la lista que se depliega seleccione la opcion **Actualizar cambios del Directorio Activo - Aranda**.
- 2. Se habilita la ventana **Actualización de usuarios del AD a usuarios Aranda**, donde podrá completar la informacion requerida. Seleccione el domino que va a utilizar para la actualización de los datos de los usuarios.
- 3. Defina la actualización de toda la información o la actualizacion de los campos sin información, marcando la opción que requiera. Al terminar haga clic en el botón **Siguiente**.

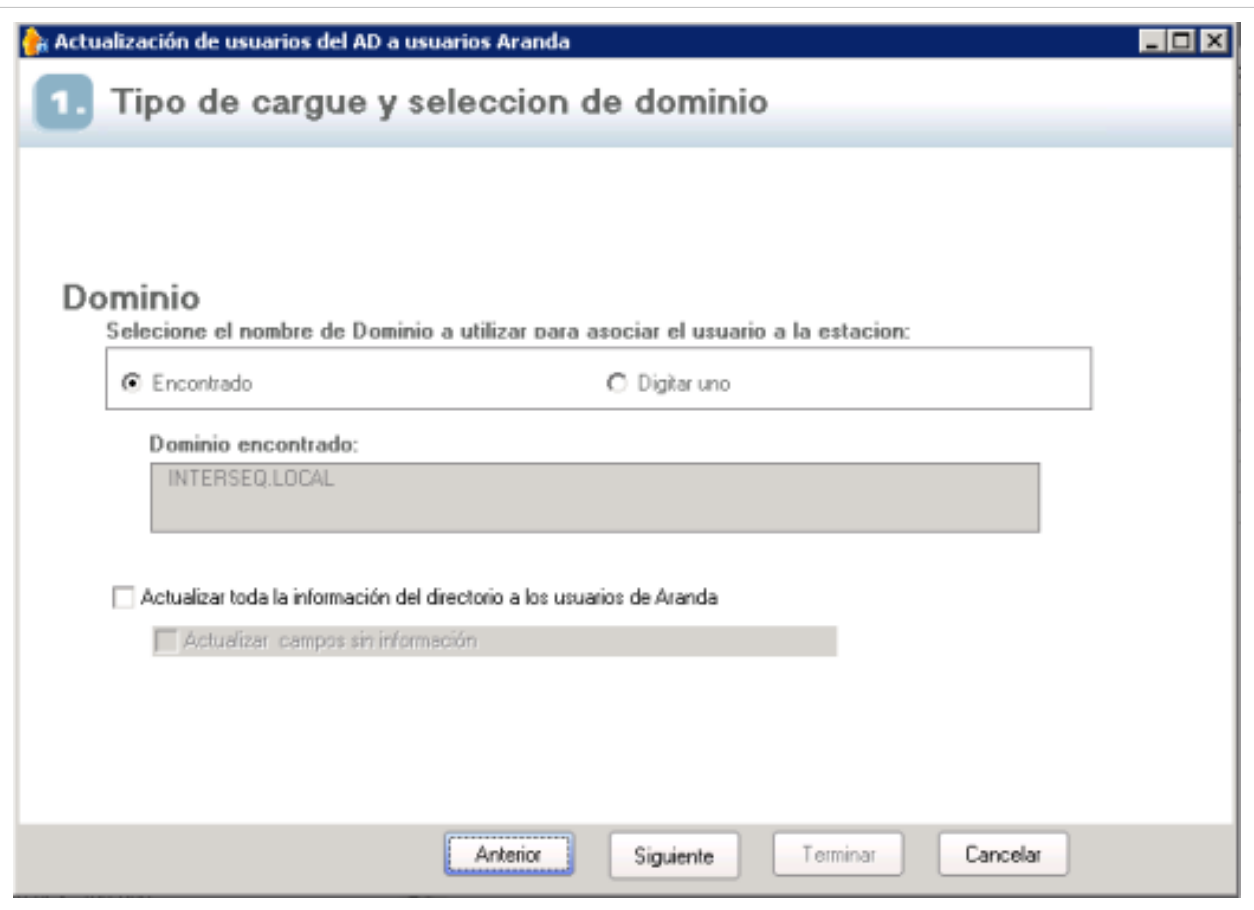

4. Después de visualizar el progreso de obtención de la información, presione el botón **Terminar** para cerrar el procedimiento. Después de finalizar la actualización, presione el botón **Aceptar** en la ventana de notificación del éxito de la operación.

### **Qué es un Grupo de Trabajo?**

Es una categoría a la cual le serán asignados usuarios y los permisos para acceder a las diferentes aplicaciones de Aranda SOFTWARE.

### **Definicion permisos/Grupos de Trabajo**

Esta funcionalidad permite administrar y visualizar los grupos de trabajo disponibles. En la Consola de administrador identifique y seleccione la pestaña **Definición permisos/grupos de trabajo** del área de trabajo; en la parte inferior izquierda de la aplicación encuentra la sección **Grupos de trabajo** y el listado de grupos de trabajo disponibles, donde podrá crear, visualizar, editar y eliminar un grupo seleccionado.

#### **Aplicaciones**

En la sección aplicaciones de la pestaña **Definición permisos/grupos de trabajo**, encuentra la lista de aplicaciones de Aranda SOFTWARE como Aranda ODBC Console, Aranda PROFILE, Aranda EVENT LOG, Aranda PC BROWSER, Aranda SERVICE DESK BLOGIK, Aranda QUERY WEB, entre otros, según las licencias registradas y activas.

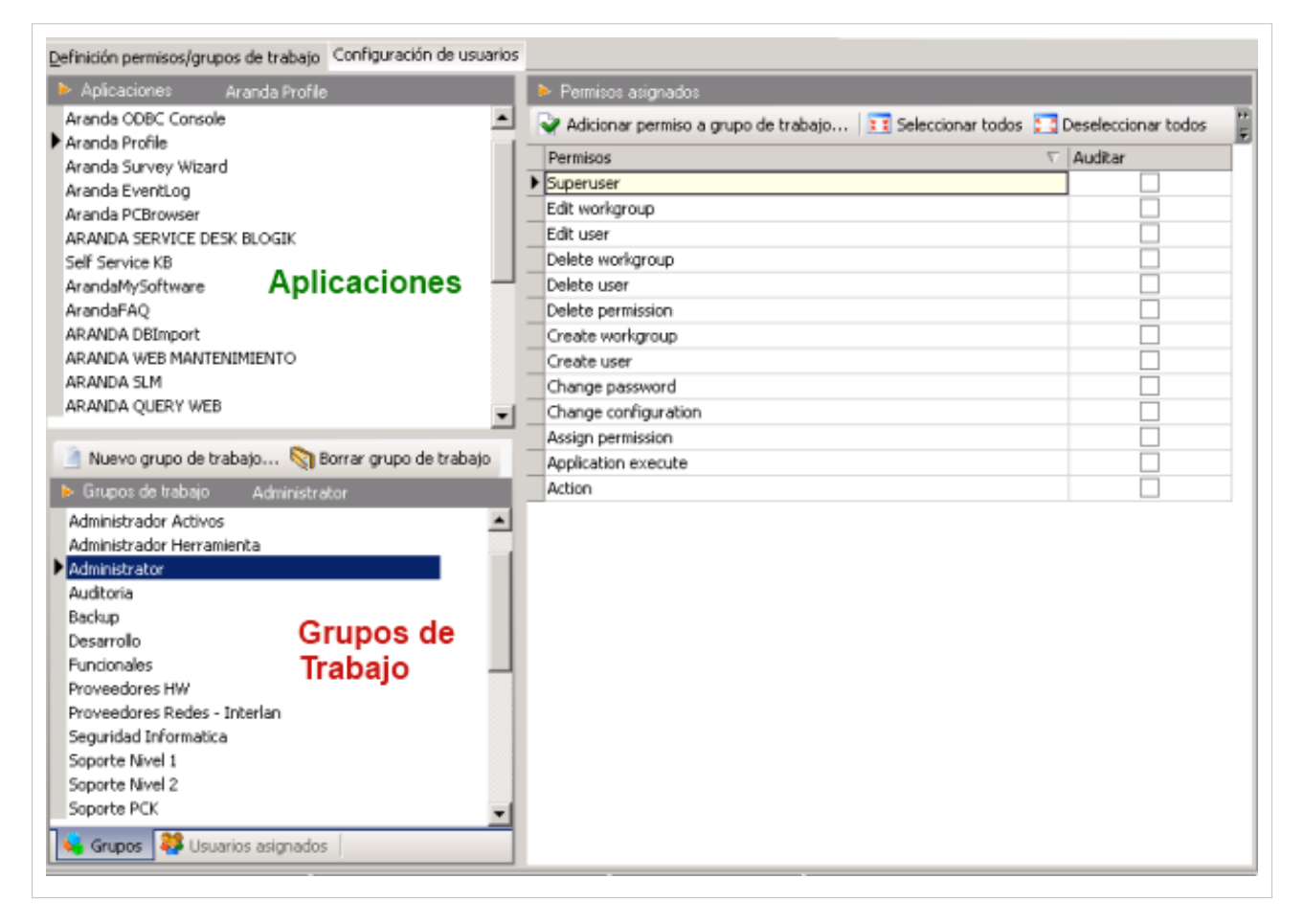

#### **Grupo-Aplicación**

Un grupo de trabajo en Aranda PROFILE, puede tener asignada una o más aplicaciones de Aranda SOFTWARE. Cada grupo se asocia a una aplicación cuando se le asignan los diferentes permisos que vienen definidos por aplicación. Una nueva relación grupo-aplicación se genera al editar un grupo existente y asociarle permisos de una nueva aplicación.

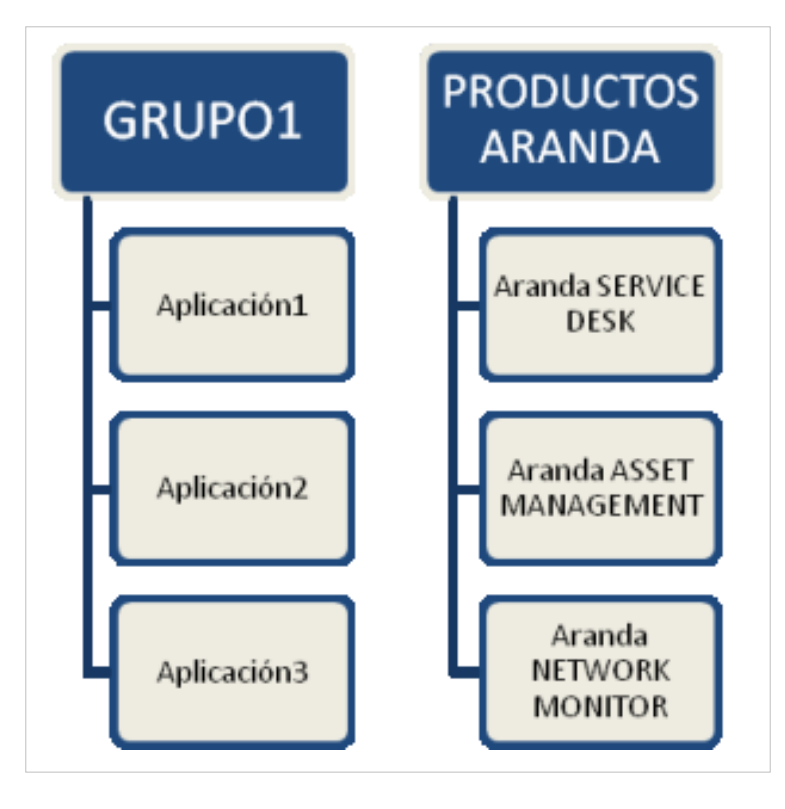

**Nota:** Para que un grupo sea creado correctamente debe tener una aplicación de Aranda SOFTWARE relacionada y asignadas acciones o permisos por aplicación.

**Nota:** Si ingresa el nombre de un grupo existente, el sistema genera un mensaje de alerta, que el grupo ya se encuentra creado y que debe utilizar otro nombre.

### **Cómo Crear un Nuevo Grupo de Trabajo?**

1. En la Consola de administrador identifique y seleccione la opción **Archivo** en el menú superior. En la lista que se depliega seleccione la opción **Grupos de trabajo** y **Nuevo**. En la ventana que se habilita puede asignar un nombre al nuevo grupo.

> De forma alternativa en la barra de acceso rápido de la consola, seleccione el botón **Nuevo** y la opción **Grupo de trabajo**.

> También puede crear un nuevo grupo de trabajo así: En la consola, identifique la pestaña **Definición permisos/ grupo de trabajo** del área de trabajo, y en la sección inferior izquierda de la aplicación haga clic en el botón **Nuevo grupo de trabajo.**

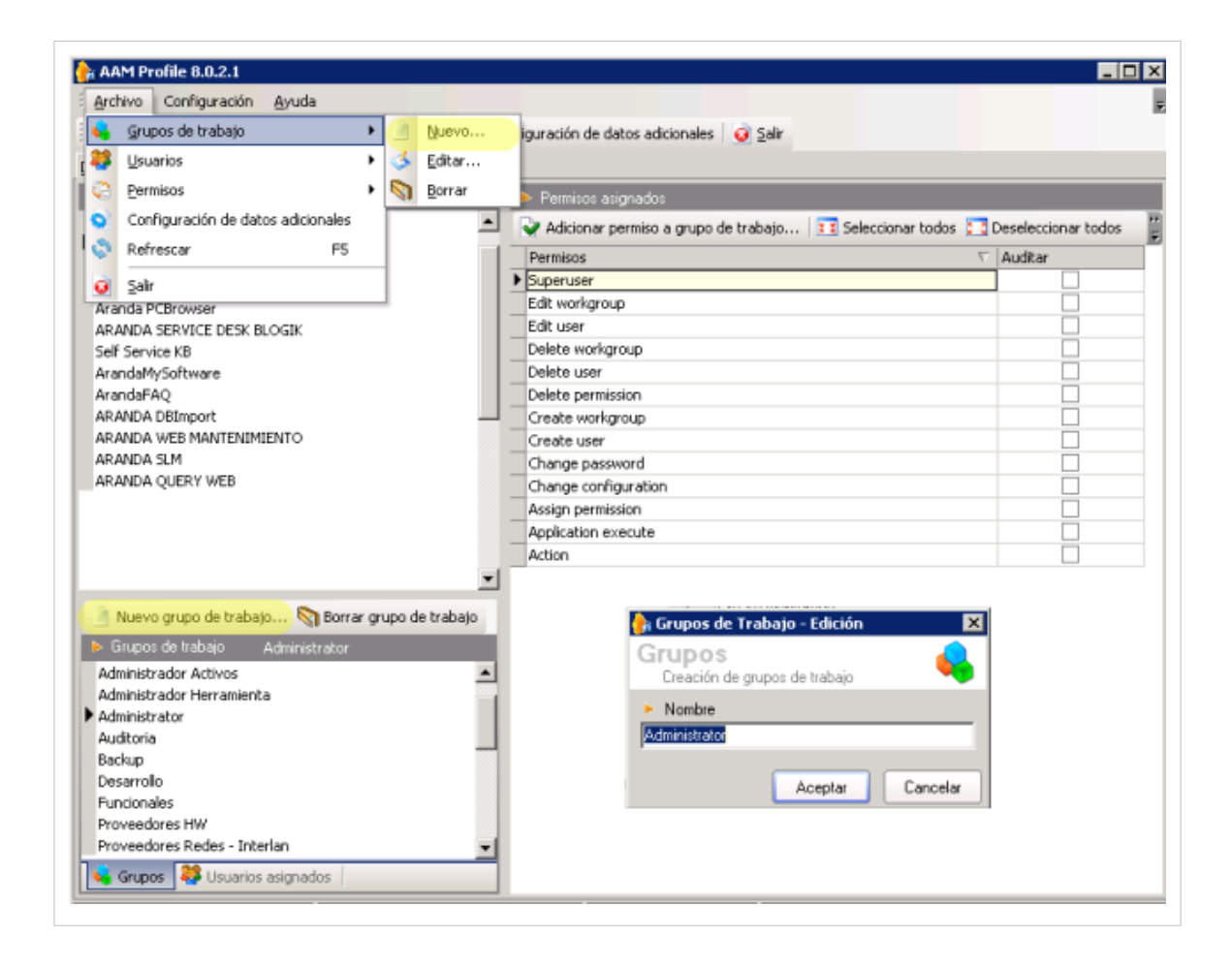

#### **Permisos**

Es posible definir para cada uno de los grupos de trabajo configurados en el módulo Aranda PROFILE, los permisos para acceder a las aplicaciones de Aranda SOFTWARE y ejecutar tareas administrativas o de visualización.

Para más información, ver **[Permisos por Aplicación](#page-30-0)**.

#### **Como adicionar un permiso a un grupo de trabajo?**

- 1. En la Consola de administrador identifique y seleccione la pestaña **Definición permisos/grupos de trabajo** del área de trabajo.
	- En la sección **Grupos de trabajo** seleccione un grupo al cual desea asignar o revocar permisos.
	- En la sección **Aplicaciones**, seleccione la aplicación Aranda SOFTWARE en la que se van a configurar los permisos para el grupo de trabajo escogido.

2. En la sección **Permisos asignados** del area de trabajo apareceran los permisos definidos por aplicación; seleccione la opción **Adicionar permiso a grupo de trabajo** .

3. Se habilita la ventana **Nuevos permisos** donde puede seleccionar uno o todos los permisos que requiere asignar.

De forma alternativa, después de seleccionar un grupo de trabajo y una aplicación, en la barra de acceso rápido de la consola, seleccione el botón **Nuevo** y la opción **Permiso a grupo de trabajo**.

También puede adicionar un permiso así: Después de seleccionar un grupo de trabajo y una aplicación, en la Consola de administrador identifique y seleccione la opción **Archivo** en el menú superior. En la lista que se despliega seleccione la opción **Permisos** y la opción **Nuevo**.

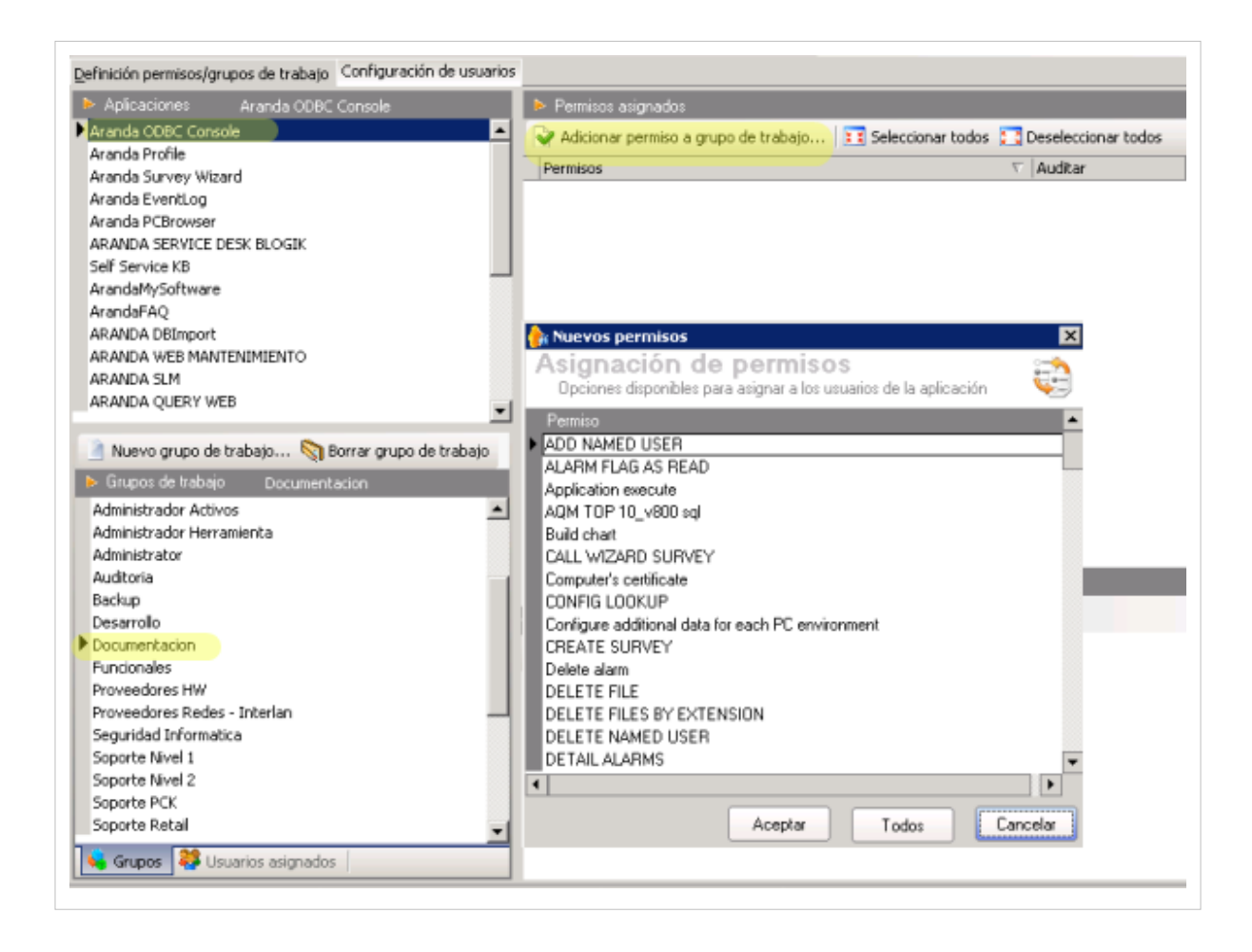

#### **Auditar Permisos**

Para los permisos asignados por aplicación, el administrador puede definir los permisos que serán auditables para cada grupo de trabajo.

- 1. En la sección **Permisos asignados** del área de trabajo de la consola, apareceran los permisos definidos por aplicación; y en la columna derecha una lista de verificación para auditar los permisos.
- 2. Si desea monitorear en el módulo Eventlog las acciones de los usuarios por cada permiso asignado en Aranda PROFILE, habilite o inhabilite la opción **Auditar** para uno o todos los permisos por aplicación.

Al habilitar la opción Auditar, se genera un registro automático de las acciones asociadas al grupo de usuarios, que serán consultadas y monitoreadas posteriormente en el [módulo Event Log](http://www.arandatraining.com/wiki/index.php?title=Tipos_de_Autenticaci%C3%B3n_y_Log_de_Estados_Aranda_PROFILE_V_8.0%23Modulo_Log_de_Eventos.28Event_Log.29).

### **Cómo Editar y Eliminar Grupos de Trabajo?**

Esta funcionalidad permite modificar y eliminar la información de los grupos creados para las aplicaciones de Aranda SOFTWARE.

- 1. Después de seleccionar un grupo de trabajo de la lista de grupos generados en la sección respectiva, podrá editar o eliminar grupos de trabajo así:
	- En el menú superior de la consola, seleccione la opción **Archivo**, **Grupos de trabajo** y elija **Editar** o **Eliminar** según corresponda.
	- En la sección Grupos de trabajo de la consola, seleccione la opción **Borrar grupo de trabajo**.
	- En la barra de acceso rápido de la consola, seleccione la opción **Borrar**, **Grupo de trabajo**.

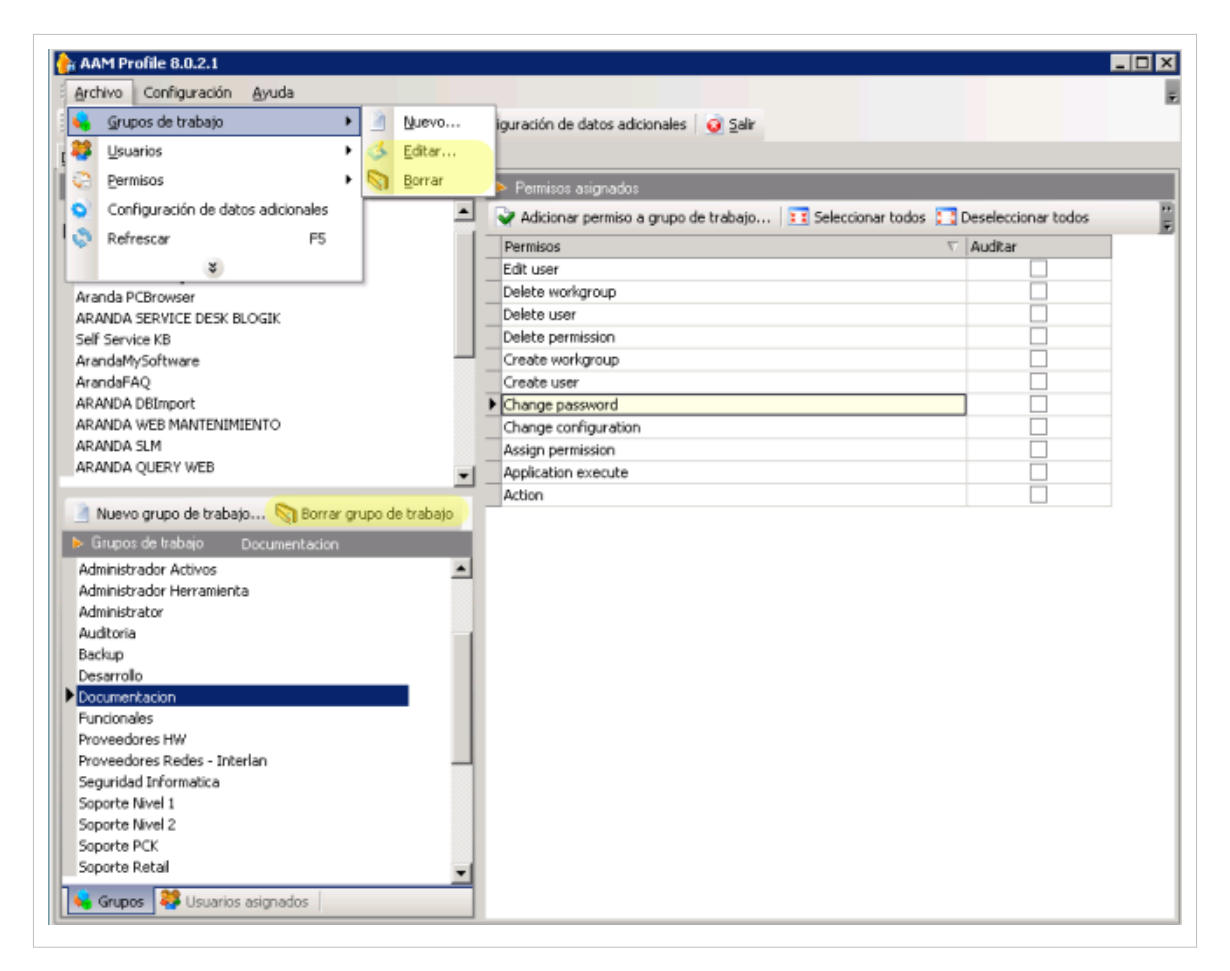

2. Al definir las tareas para editar o eliminar un grupo de trabajo debe tener en cuenta lo siguiente:

- **Editar Grupo**: Si edita un grupo, se habilita la ventana correspondiente donde debe modificar nombre del grupo de trabajo. Adicionalmente, para cada Grupo de usuario podrá acceder y modificar los permisos asignados por aplicación y activar o desactivar las acciones a auditar.
- **Eliminar Grupo:** Este proceso permite eliminación de los diferentes grupos que manejan las aplicaciones de Aranda SOFTWARE. Estos grupos, se caracterizan principalmente por que le son asignados algunas acciones o permisos que se pueden realizar dependiendo de cada aplicación de Aranda SOFTWARE. Cuando se elimina el grupo, adicionalmente se eliminan los permisos que le han sido asignados en las diferentes aplicaciones.

**Nota:** Al efectuar la acción de eliminar un grupo , el sistema genera un mensaje de alerta para confirmar la tarea a ejecutar.

**Nota:** Cuando se elimina un grupo de usuarios se elimina de todas las aplicaciones y adicionalmente los usuarios que estaban realacionados, quedan desasociados

**Nota:** Al consultar un grupo de trabajo, solo podrá visualizar la información relacionada al grupo generado

En cualquier momento podrá regresar a los **[contenidos básicos de Aranda PROFILE V 8.0](http://www.arandatraining.com/wiki/index.php?title=Aranda_PROFILE_V_8.0)**.

#### **Artículos relacionados**

Para la estructuración de los grupos de trabajo, es necesario tener definidos los usuarios que pertenecen a cada grupo.

• **[Usuarios Aranda PROFILE V 8.0](#page-17-0)**

## <span id="page-17-0"></span>**Usuarios Aranda PROFILE V 8.0**

#### **Qué es Usuario?**

Un usuario en Aranda PROFILE, es una persona que tiene las características y privilegios para consultar, administrar y visualizar las diferentes aplicaciones de Aranda SOTWARE. Un usuario definido en Aranda PROFILE pertenecerá a un grupo de trabajo en su organización y tendrá un rol de acuerdo a las habilidades que se determinen para la gestión de una aplicación Aranda SOFTWARE.

#### **Configuración de Usuarios**

Esta funcionalidad permite administrar y visualizar los usuarios disponibles. En la Consola de administrador identifique y seleccione la pestaña **Configuración de Usuarios** del área de trabajo; se habilita la sección de **Usuarios** en el área de trabajo, donde podrá crear, visualizar, editar y eliminar un usuario seleccionado.

Los usuarios generados, pueden ser consultados a través filtros que organizan la información en el área de trabajo de acuerdo a un tipo de usuario (especialista, normal, normal - especialista) ó de acuerdo a criterios del usuario definidos como perfil, nombre, alias, cargo, departamento, país, ciudad, sucursal, entre otros.

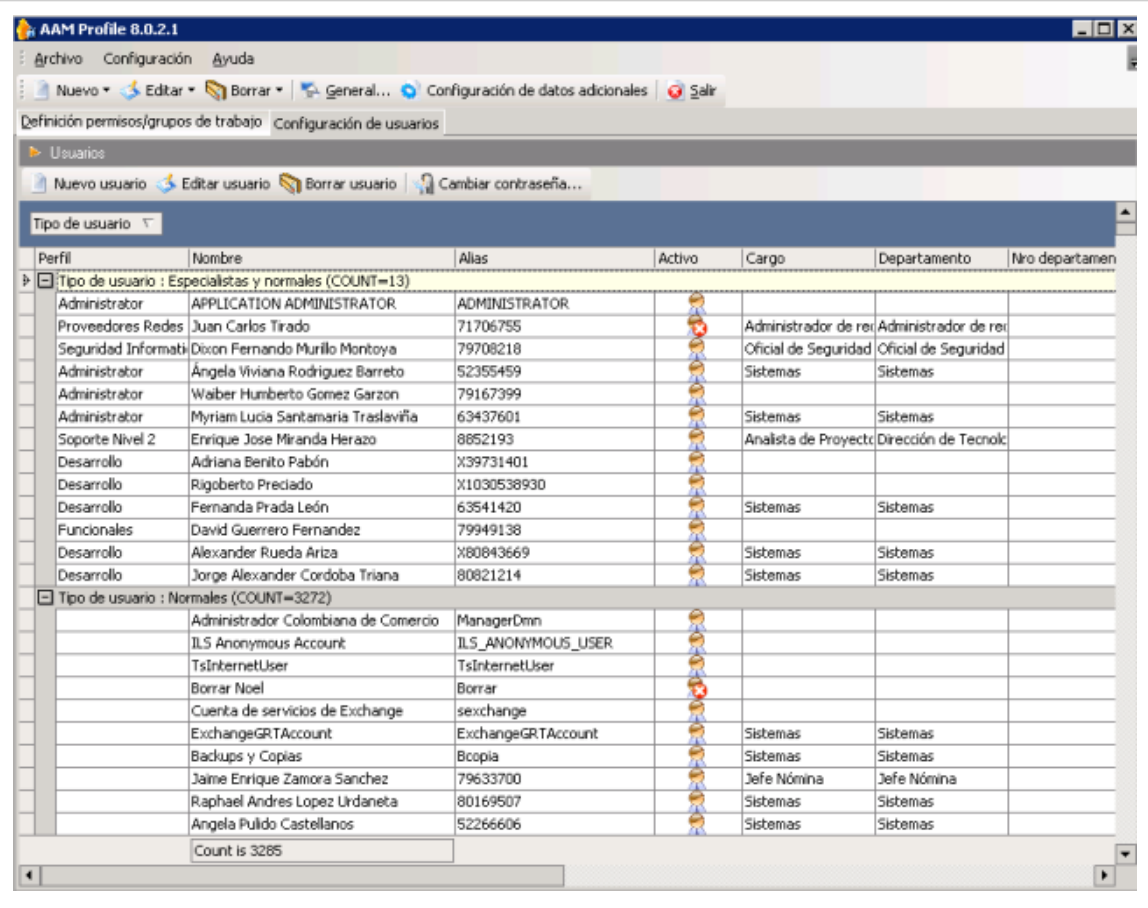

### **Cómo Crear un Nuevo Usuario?**

1. Después de seleccionar la pestaña **Configuración de Usuarios**, en la Consola de administrador identifique y seleccione la opción **Archivo** en el menú superior. En la lista que se depliega seleccione la opción **Usuarios** y **Nuevo**. En la ventana que se habilita podrá completar la información del usuario como datos generales, datos personales, de ubicación y datos adicionales.

> De forma alternativa en la barra de acceso rápido de la consola windows, seleccione el botón **Nuevo** y la opción **Usuarios**.

> También puede crear un nuevo usuario as: En la consola , identifique la pestaña **Configuración de usuarios** del area de trabajo y en la sección **Usuarios** haga clic en el botón **Nuevo Usuario**.

#### **Datos Aranda**

En esta pestaña se definen los datos básicos del usuario como nombre, alias ,tipo de autenticación, número de identificación, cargo en la organización, jefe inmediato, rol desempeñado y grupo de trabajo asociado.

- **Jefe Inmediato**: Esta persona se escoje de una lista de usuarios definidos.
- **Roles**: En este campo se define la categoría o rol que va a desempeñar el usuario en la administración de las aplicaciones de Aranda SOFTWARE. Las categorías que se pueden establecer para un usuario son:
	- **Especialista**: Este rol está definido para usuarios que tengan tareas especiales de administración de la aplicación.
	- **Normal**: Este rol está definido para usuarios que desempeñen tareas básicas en la aplicación .
	- **Especialista y Normal**: puede realizar las tareas de Especialista y Normal.

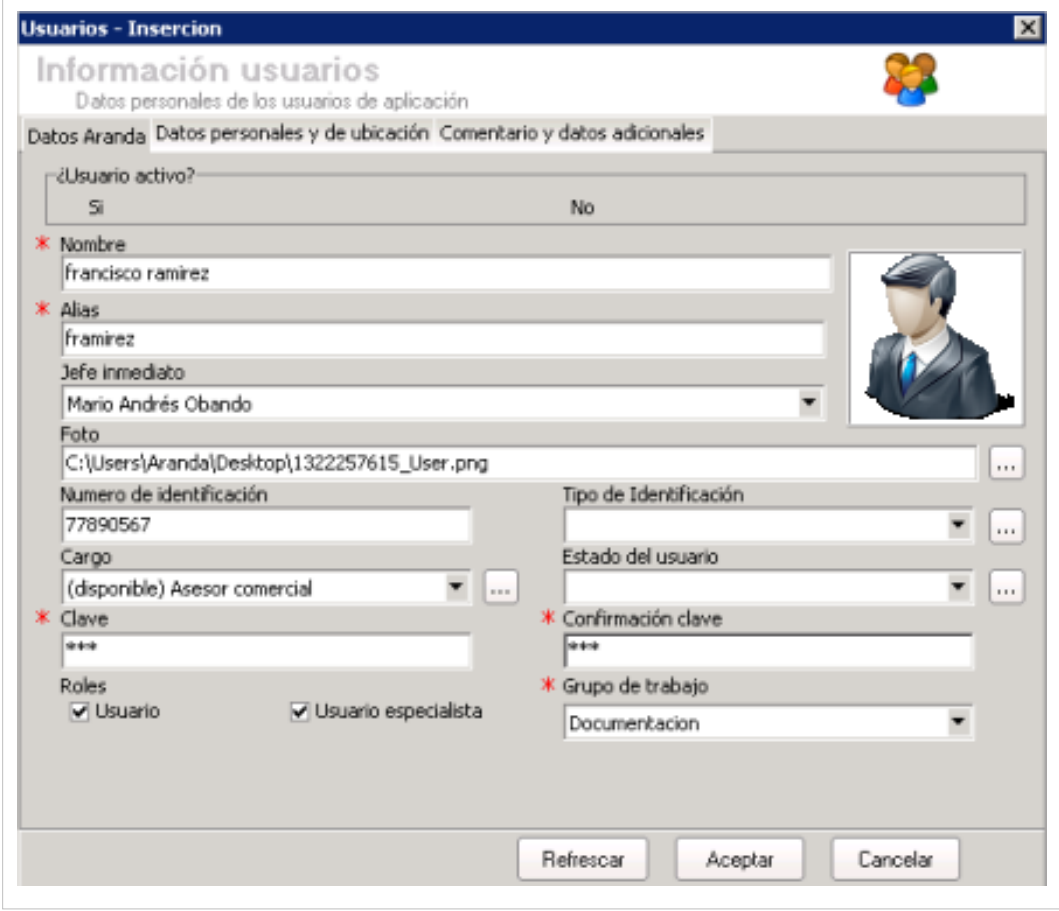

#### **Datos personales y de ubicación**

En esta pestaña se definen los criterios básicos de localización del usuario como fecha de nacimiento, dirección, teléfono, correo electrónico, fax, país, ciudad, área de trabajo, entre otros.

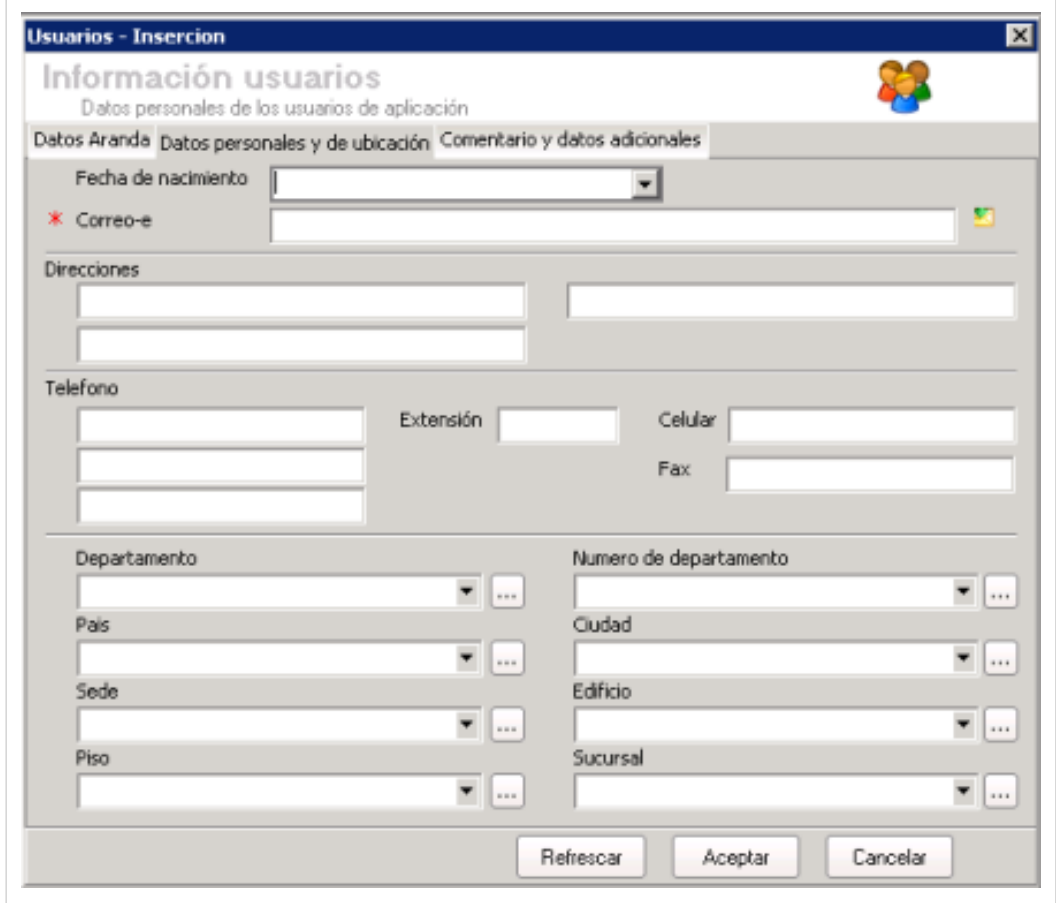

#### **Comentarios y datos adicionales**

En esta pestaña se registran los campos adicionales para el registro del nuevo usuario. La definición de estos campos se realiza en la [configuración de campos adicionales .](http://www.arandatraining.com/wiki/index.php?title=Usuarios_Aranda_PROFILE_V_8.0%23Configurar_campos_adicionales) Los cambios realizados en la configuración de campos adicionales se verá reflejado en la sección de datos adicionales del nuevo usuario.

**Nota:** Tenga en cuenta que para crear el usuario correctamente, debe ingresar la información respectiva a los datos que configuró como obligatorios. (Ver Configurar campos obligatorios).

2. Al completar los dato del nuevo usuario, guarde los cambios realizados.

## **Cómo Editar y Eliminar Usuarios?**

Esta funcionalidad permite modificar y eliminar la información de los usuarios creados para las aplicaciones de Aranda SOFTWARE.

- 1. En la Consola de administrador identifique y seleccione la pestaña **Configuración de Usuarios** del área de trabajo; se habilita la ventana de **Usuarios**, donde encuentra la lista de usuarios organizados por tipo de usuario.
- 2. Seleccione un usuario de la lista de usuarios y en la barra de herramientas de la sección **Usuarios,** haga clic en el botón **Editar Usuario** o **Borrar Usuario** según corresponda.

De forma alternativa para modificar un usuario, en el menú superior de la consola, seleccione la opción **Archivo**, **Usuarios** y **Editar Usuario**.

También podrá eliminar un usuario utilizando la barra de acceso rápido de la consola , seleccionando la opción **Borrar** y **Borrar usuario**.

- 3. Al definir las tareas para editar o eliminar un usuario debe tener en cuenta lo siguiente:
- **Editar Usuario**: Si edita un usuario, se habilita la ventana correspondiente donde puede cambia la información básica y datos adicionales del usuario.
- **Eliminar Usuario**: Este proceso permite eliminación de los diferentes usuarios que manejan las aplicaciones de Aranda SOFTWARE. Cuando se elimina el usuario, adicionalmente se eliminan toda la información registrada.

**Nota:** Al efectuar la acción de eliminar un usuario, el sistema genera un mensaje de alerta para confirmar la tarea a ejecutar.

#### **Configurar campos adicionales**

El campo adicional es un campo extra a los campos definidos para el nuevo usuario y la configuración de los campos adicionales se verá reflejada en la pestaña Datos adicionales del nuevo usuario.

- 1. En la Consola de administrador identifique y seleccione la opción **Configuración** en el menú superior. En la lista que se depliega seleccione la opcion **Configuración de campos adicionales**.
- 2. Se habilita la ventana **configuración datos adicionales**, donde puede modificar el nombre de la etiqueta para el campo adicional seleccionado.
- 3. Al finalizar acepte los cambios.

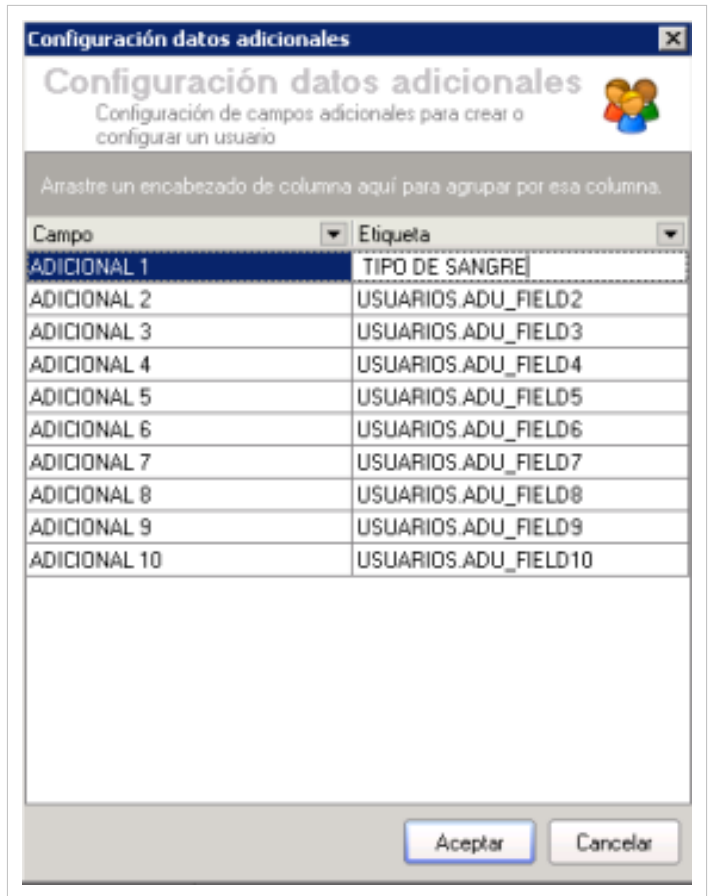

#### **Configurar los campos obligatorios**

Los campos obligatorios en el formulario de usuario son los campos requeridos para completar el registro del nuevo usuario.

- 1. En la Consola de administrador identifique y seleccione la opción **Configuración** en el menú superior. En la lista que se depliega seleccione la opción **Configuración de campos obligatorios**.
- 2. Se habilita la ventana **configuración datos obligatorios**, donde encuentra todos los campos del registro de usuario y una lista de verificación para marcar y habilitar los campos (incluso los adicionales) que van a ser requeridos en el registro del usuario.
- 3. Al terminar acepte los cambios.

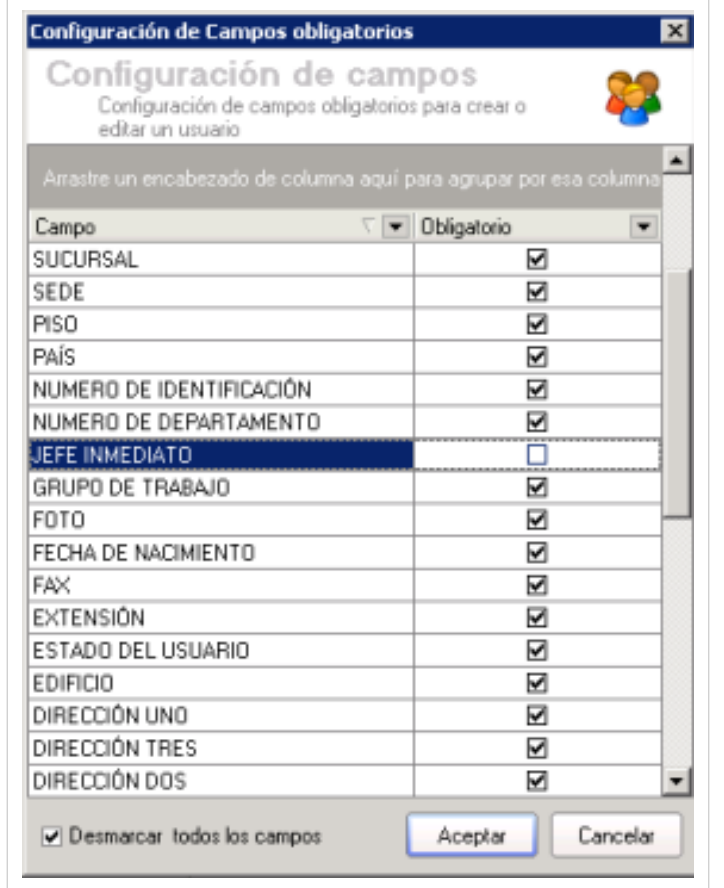

#### **Configurar datos adicionales**

Esta opción pemite configurar los elementos adicionales a los campos del formulario de usuario, también llamados campos Lockups. Los cambios generados en esta opción se verán reflejados en el registro del nuevo usuario de Aranda PROFILE.

1. En la Consola de administrador identifique y seleccione la opción **Archivo** en el menú superior. En la lista que se depliega seleccione la opción **Configuración de datos adicionales**. Se habilita la ventana **Configuración de Campos Lockups** del módulo Aranda SETTINGS. Aquí puede insertar, editar y borrar registros a categorías definidas como departamento, país, ciudad, tipo de registro, estado de usuarios, ente otros.

> De forma alternativa en la barra de acceso rápido de la consola windows, seleccione el botón **Configuración de datos adicionales**.

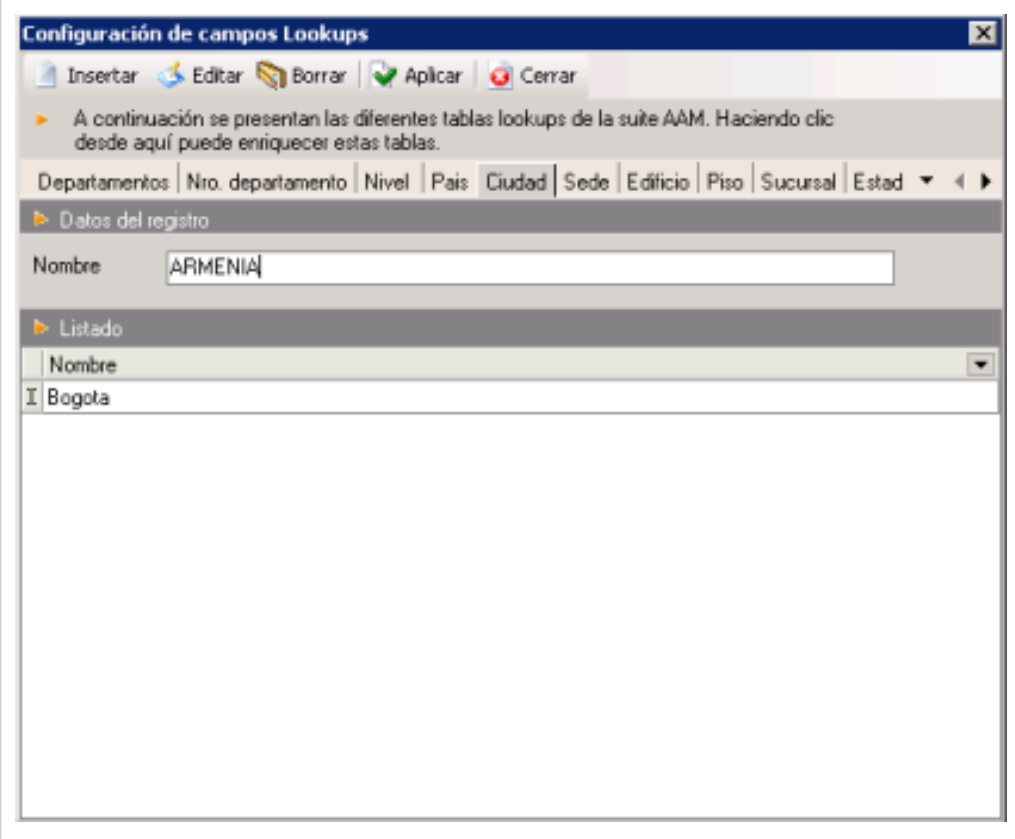

### **Asociar usuarios a perfiles**

Esta funcionalidad permite relacionar usuario a grupos de trabajo disponibles en Aranda PROFILE.

- 1. En la Consola de administrador identifique y seleccione la opción **Configuración** en el menú superior. En la lista que se depliega seleccione la opción **Asociar usuarios a perfiles**.
- 2. Se habilita la ventana **Asignación de roles y perfiles a los usuarios** donde aparecen los usuarios clasificados y los usuarios sin asociar.
- 3. En la sección **usuarios** sin asociar seleccione el (los) usuario(s) que desea asociar y arrástrelo(s) hasta el perfil o grupo de trabajo que requiera, en la sección **usuarios clasificados**.
- 4. Para guardar esta asociación en la base de datos Aranda, presione el botón **Categorizar Usuarios**.

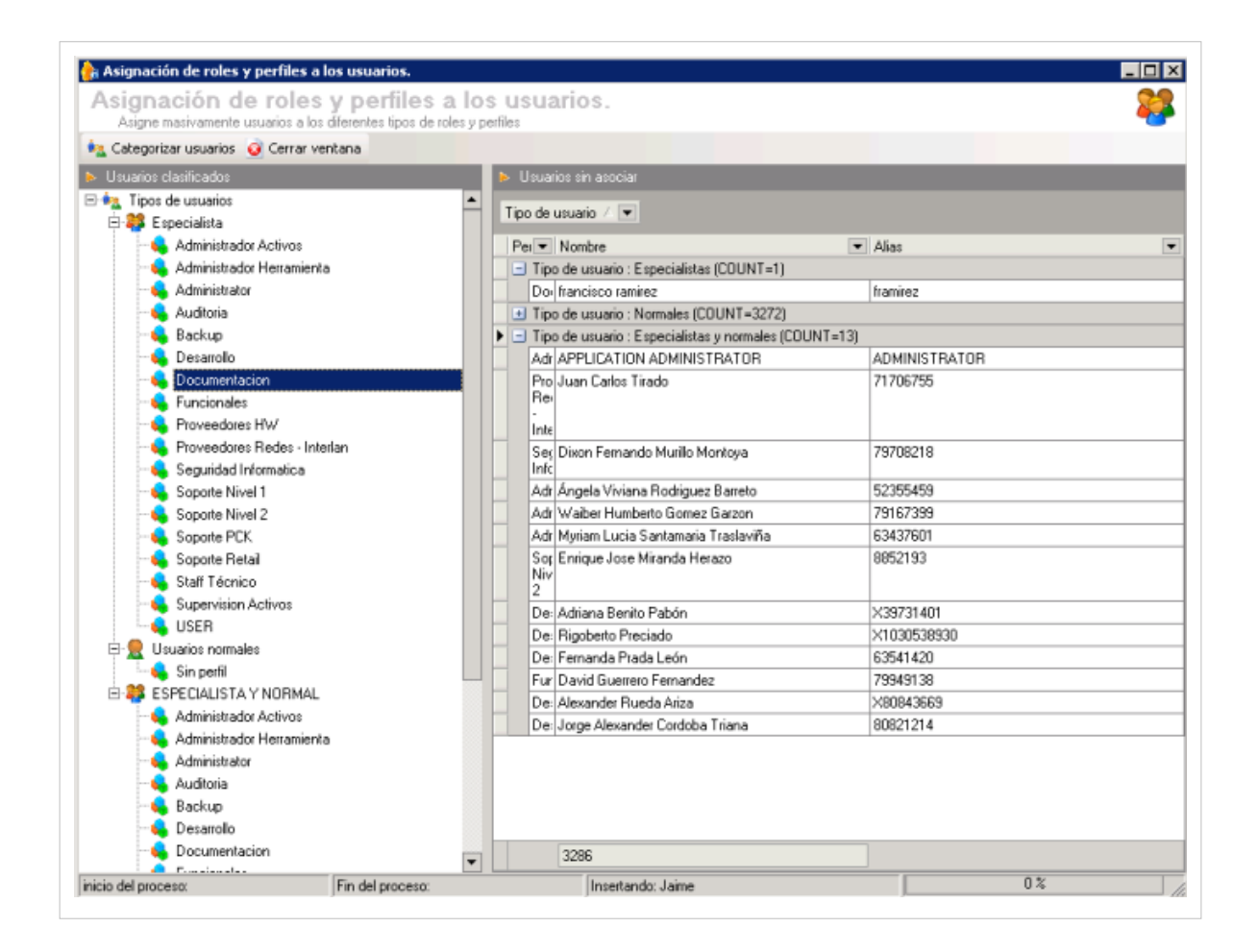

#### **Cómo cambiar la contraseña de usuario**

- 1. En la Consola de administrador identifique y seleccione la pestaña **Configuración de Usuarios** del área de trabajo; se habilita la ventana de usuarios, donde encuentra la lista de usuarios organizados por tipo de usuario.
- 2. Seleccione un usuario de la lista de usuarios y en la barra de herramientas de la sección **Usuarios**, haga clic en el botón **Cambiar Contraseña**.
- 3. Se habilita la ventana **Cambio de contraseña**, donde podrá ingresar la contraseña actual, el registro y confirmacìón de la nueva contraseña

De forma alternativa, después de seleccionar un usuario, en el menú superior de la consola de administrador, seleccione la opción **Archivo**, **usuarios** y **Cambiar conteraseña**.

4. Al terminar acepte los cambios.

En cualquier momento podrá regresar a los **[contenidos básicos de Aranda PROFILE V 8.0.](http://www.arandatraining.com/wiki/index.php?title=Aranda_PROFILE_V_8.0)**

#### **Artículos relacionados**

• **[Tipos de Autenticación y Log de Estados](#page-25-0)**

## <span id="page-25-0"></span>**Tipos de Autenticación y Log de Estados Aranda PROFILE V 8.0**

### **Tipo de Autenticaciones**

Esta funcionalidad permite configurar los parámetros que definen el registro de los usuarios a las diferentes aplicaciones de Aranda SOFTWARE.

### **Seleccionar el tipo de autenticación**

En esta opción se define dónde se van a autenticar los usuarios, al momento de ingresar a las diferentes consolas de Aranda SOFTWARE.

- 1. En la Consola de administrador identifique y seleccione la opción **Configuración** en el menú superior. En la lista que se depliega seleccione la opción **Tipo de Autenticacion**.
- 2. Se habilita la ventana **Configurar tipo de autenticación**, donde podra crear, editar y eliminar un tipo de autenticación. Los tipos de atenticación definidos por defecto al instalar la aplicación son los siguientes:
	- **Aranda**: Únicamente se validarán por los datos de la Base de Datos Aranda SOFTWARE. Tipo de autenticación No editable.
	- **Mixta**: Los usuarios tendrán la opción de escoger si se validan con los datos del directorio activo de Windows o con los de la Base de Datos Aranda SOFTWARE.Tipo de autenticación No editable.

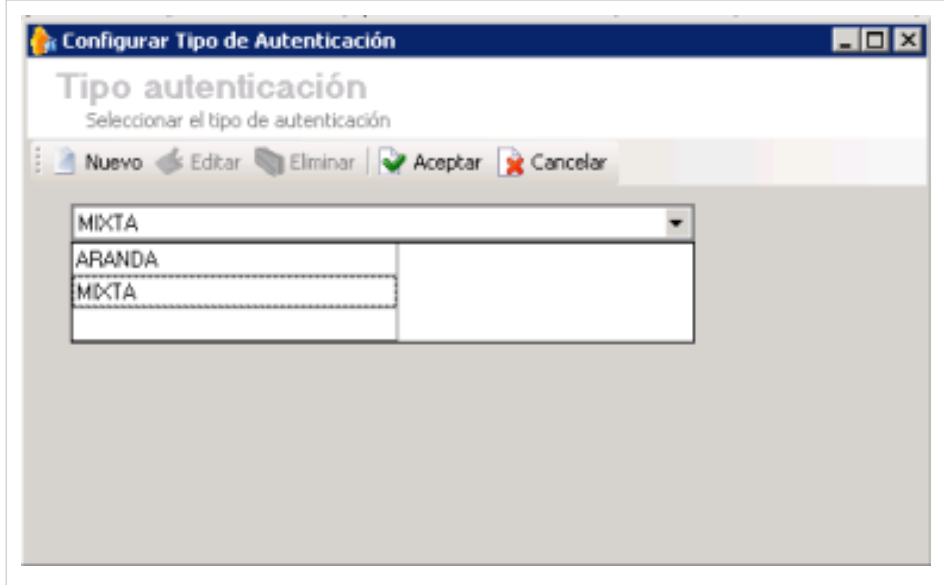

2. Al seleccionar el tipo de autenticación se habilitan las tareas para editar o eliminar el tipo de autenticación.

3. Al terminar, acepte o cancele la configuración realizada.

### **Cómo creo un nuevo tipo de autenticación?**

Para configurar un nuevo tipo de autenticación en Aranda, con el directorio activo del cliente (Windows o Linux) debe tener en cuenta lo siguiente:

- 1. En la Consola de administrador identifique y seleccione la opción **Configuración** en el menú superior. En la lista que se depliega seleccione la opción **Tipo de Autenticacion**.
- 2. Se habilita la ventana **Configurar tipo de autenticación**, seleccione el botón **Nuevo** y en la ventana de configuración tipo de autenticación podrá completar la información como:
	- **Nombre**: Nombre con el que quiere autenticarse. Puede registarr cualquier nombre; comunmente es utilizado el nombre de la empresa.
	- **Nivel de seguridad:** Se registra el valor 1 como nivel de seguridad para el directorio activo windows.
	- **Ruta**: Se define la ruta donde esta ubicado el directorio activo LDAP. Debe ir el nomre del servidor o la direccion IP donde está el directorio activo. Ejemplo: **LDAP://INTERSEQ**
	- **Cadena de usuario**: Se define de la siguiente forma: DOMINIO\{0}. Ejemplo: **INTERSEQ\{0}**
- 1. Al terminar acepte los cambios.

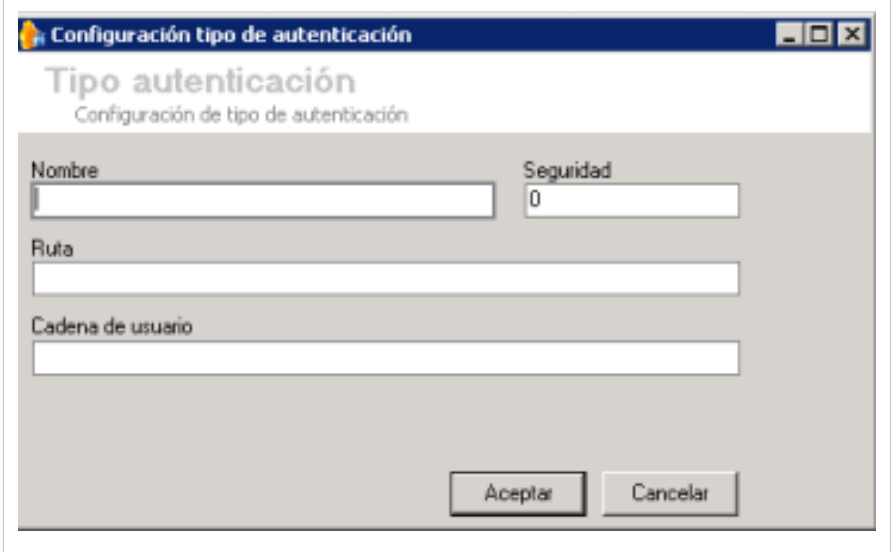

## **Modulo log de eventos(Event Log)**

Como complemento al módulo Aranda PROFILE, el módulo EventLog permite mantener un registro histórico de las acciones tomadas en las diferentes aplicaciones por los usuarios.

Esta funcionalidad permite realizar un monitoreo y control de acciones registradas por usuarios sobre las aplicaciones de Aranda SOFTWARE. Esta consulta depende de las acciones configuradas y habilitadas para auditar en la creación de grupos de trabajo. [Ver Auditar permisos por aplicación](http://www.arandatraining.com/wiki/index.php?title=Funcionalidad_Aranda_PROFILE_V_8.0%23Auditar_Permisos).

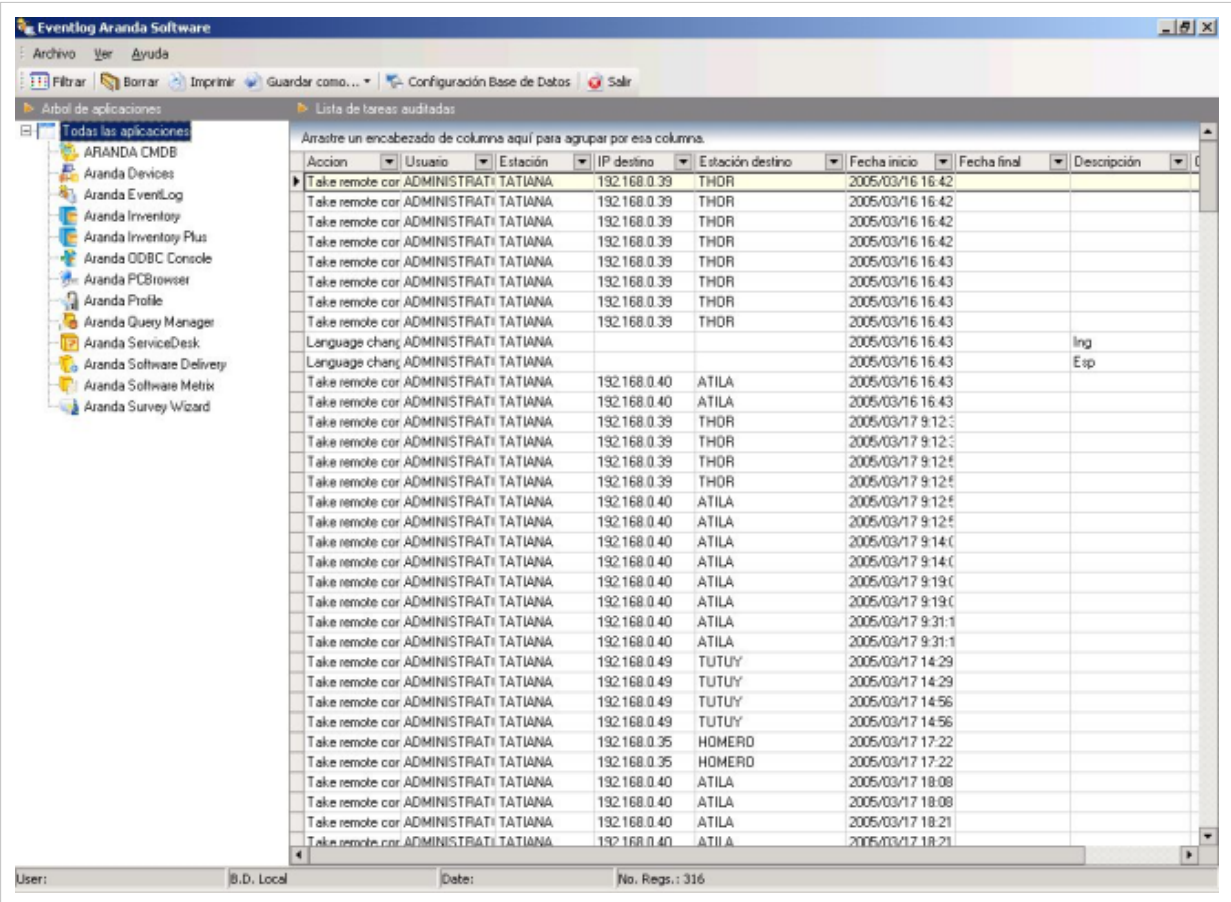

A partir del momento en que active la auditoría para uno o todos los permisos, el EventLog empezará a registrar cada vez que un usuario del grupo haga uso de esos permisos.

#### **Ver eventos de las aplicaciones Aranda SOFTWARE**

- 1. En la sección **Árbol de aplicaciones** del Event Log seleccione la aplicación de Aranda SOFTWARE que tenga instalada en su organización y de la cual quiera ver las acciones realizadas por los usuarios. De inmediato en el área de trabajo encuentra la sección **Lista de tareas auditadas** donde aparecen todos los registros de acuerdo con las acciones (permisos) seleccionados al auditar.
	- A medida que el log de eventos crece, resulta muy útil filtrar por alguno o varios de los criterios disponibles. En la barra de acceso rápido del EventLog seleccione la opción **Filtrar**. Tenga en cuenta que entre más criterios de filtro elija, más selectivo será el resultado del filtro:
	- **Por Aplicación**: Sólo los eventos registrados en la aplicación Aranda Software que ingrese.
	- **Por Acción**: Sólo la acción (permiso) que seleccione. Por ejemplo, Tomar control remoto de una estación, desinstalar software, etc.
	- **Por rango de fechas**: Sólo las acciones llevadas a cabo en el intervalo de fecha que ingrese.

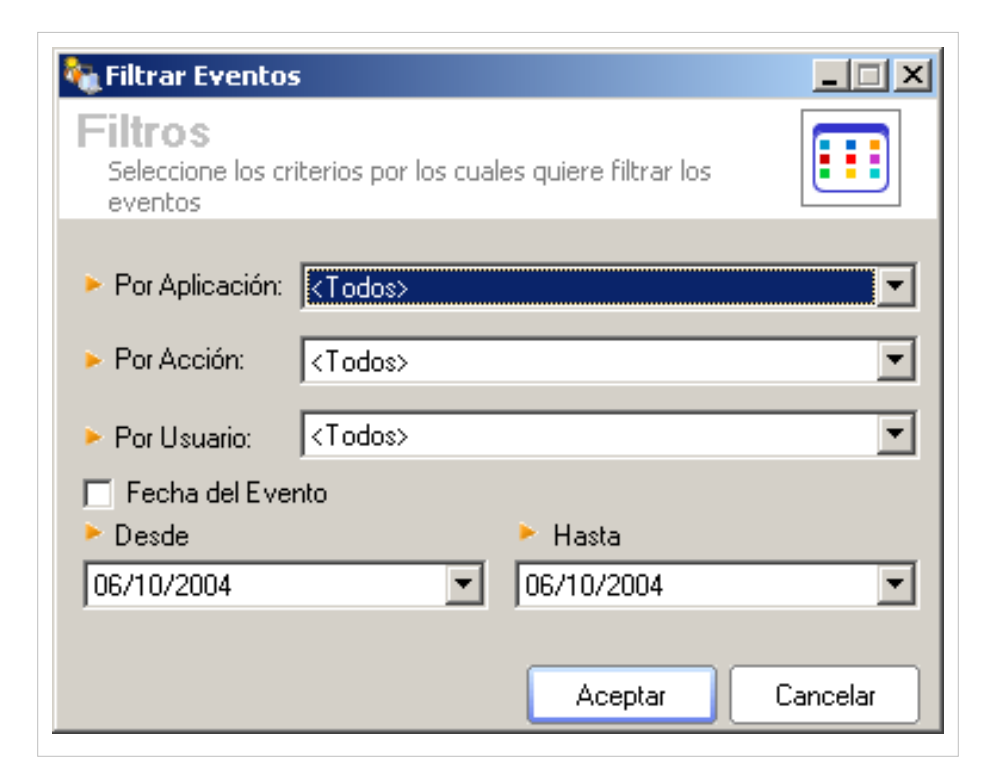

Si desea deshacer el filtro para ver nuevamente todos los eventos, en el menu superior del EventLog seleccione la opción Ver, Todos los Eventos.

En la sección **lista de tareas auditadas** del área de trabajo del EventLog las acciones por aplicacion están filtradas bajo los siguentes criterios:

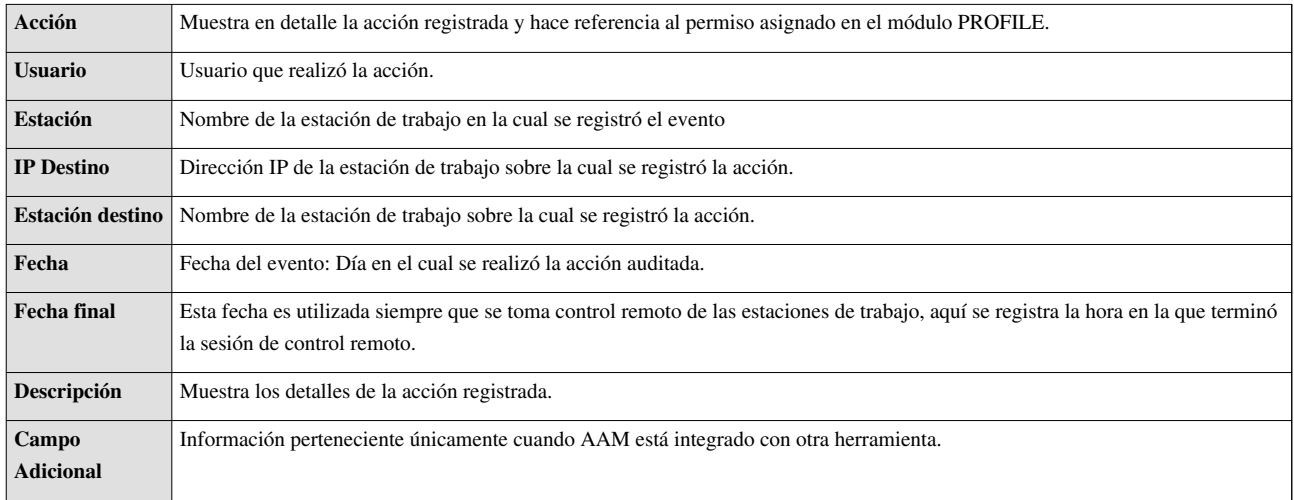

## **Ver detalles del evento**

- 1. En la sección **Lista de tareas auditadas** del Event Log ,seleccione uno de los registros definidos por aplicación.
- 2. En el menú superior del EventLog, seleccione la opción **Ver** y **detalles**. Se habilita la ventana **Detalles de la acción** donde podrá conocer información en detalle del evento auditado como: consecutivo, aplicación, estación, fecha de inicio y observaciones.

## **Cómo borrar el log de eventos?**

- 1. Esta funcionalidad permite eliminar los diferentes registros de auditoría con el fin de realizar un mantenimiento a la base de datos. En la sección **árbol de aplicaciones** del área de trabajo de la consola EventLog seleeccione una aplicación de Aranda SOFTWARE.
- 2. En el el menu superior seleccione la opción **Archivo** y **Borrar** o desde la barra de acceso rápido presione el botón **Borrar**.
- 3. Confirmada la acción, recuerde que quedarán los 100 registros más recientes.

#### **Imprimir la información**

- 1. Esta opción permite imprimir los diferentes registros de auditoría. En la sección **árbol de aplicaciones** del area de trabajo de la consola EventLog, seleeccione una aplicacion de Aranda SOFTWARE.
- 2. Si requiere filtre los registros. [Ver Filtrar eventos](http://www.arandatraining.com/wiki/index.php?title=Tipos_de_Autenticaci%C3%B3n_y_Log_de_Estados_Aranda_PROFILE_V_8.0%23Ver_eventos_de_las_aplicaciones_Aranda_SOFTWARE).
- 3. Cuando haya definido la información y los registros que quiere imprimir, en lel menú superior del EventLog seleccione la opción **Archivo**, **Imprimir** o en la barra de acceso rápido presione el botón **Imprimir**.
- 4. Se habilita una vista preliminar de la impresión, donde puede hacer cambios de configuración de impresora y del formato de impresión. La ventana mostrada permite las siguientes acciones: Ajustar tres niveles diferentes de zoom, Navegar entre páginas, Configurar los parámetros de la impresora, guardar el reporte actual y cargar un reporte almacenado previamente.

#### **Guardar la información en formato Excel / HTML**

- 1. Esta opción permite guardar los diferentes registros de auditoría en formato Excel o Html. En la sección árbol de aplicaciones del area de trabajo de la consola EventLog, seleeccione una aplicacion de Aranda SOFTWARE.
- 2. Si requiere filtre los registros. [Ver Filtrar eventos](http://www.arandatraining.com/wiki/index.php?title=Tipos_de_Autenticaci%C3%B3n_y_Log_de_Estados_Aranda_PROFILE_V_8.0%23Ver_eventos_de_las_aplicaciones_Aranda_SOFTWARE)
- 3. Cuando haya definido la información qu quiere almacenar, en lel menú superior del EventLog seleccione la opción **Archivo**, **Guardar como hoja de cálculo Excel** / **Guardar como documento HTML**, según corresponda.
- 4. Seleccione la ubicación donde será guardado y guarde los cambios.

En cualquier momento podrá regresar a los **[contenidos básicos de Aranda PROFILE V 8.0](http://www.arandatraining.com/wiki/index.php?title=Aranda_PROFILE_V_8.0)**.

### **Artículos Relacionados**

• **[Funcionalidad Aranda PROFILE V 8.0](#page-6-0)**

## <span id="page-30-0"></span>**Permisos por Aplicacion Aranda PROFILE**

EN REVISIÓN PROFILE: los contenidos e imágenes referenciados a continuación están en procesos de DOCUMENTACION.

### **Definiciones**

En Aranda PROFILE se definen los usuarios que van a interactuar y administrar las diferentes aplicaciones de Aranda SOFTWARE. Desde la consola de administración de PROFILE se definen y asignan los permisos que estarán habilitados por cada aplicación de Aranda.

A continuación se explican los privilegios disponibles para cada aplicación de Aranda Software:

#### **Permisos para la consola Aranda ASSET MANAGEMENT (Aranda ODBC Console)**

Los permisos que se pueden asignar al usuario que utilizará la consola incluyen opciones de administración remota y visualización. Por ejemplo, el usuario sólo verá aquellas páginas de la consola que usted configure como permitidas y no podrá imprimir un documento o guardarlo a menos que usted lo autorice en módulo PROFILE.

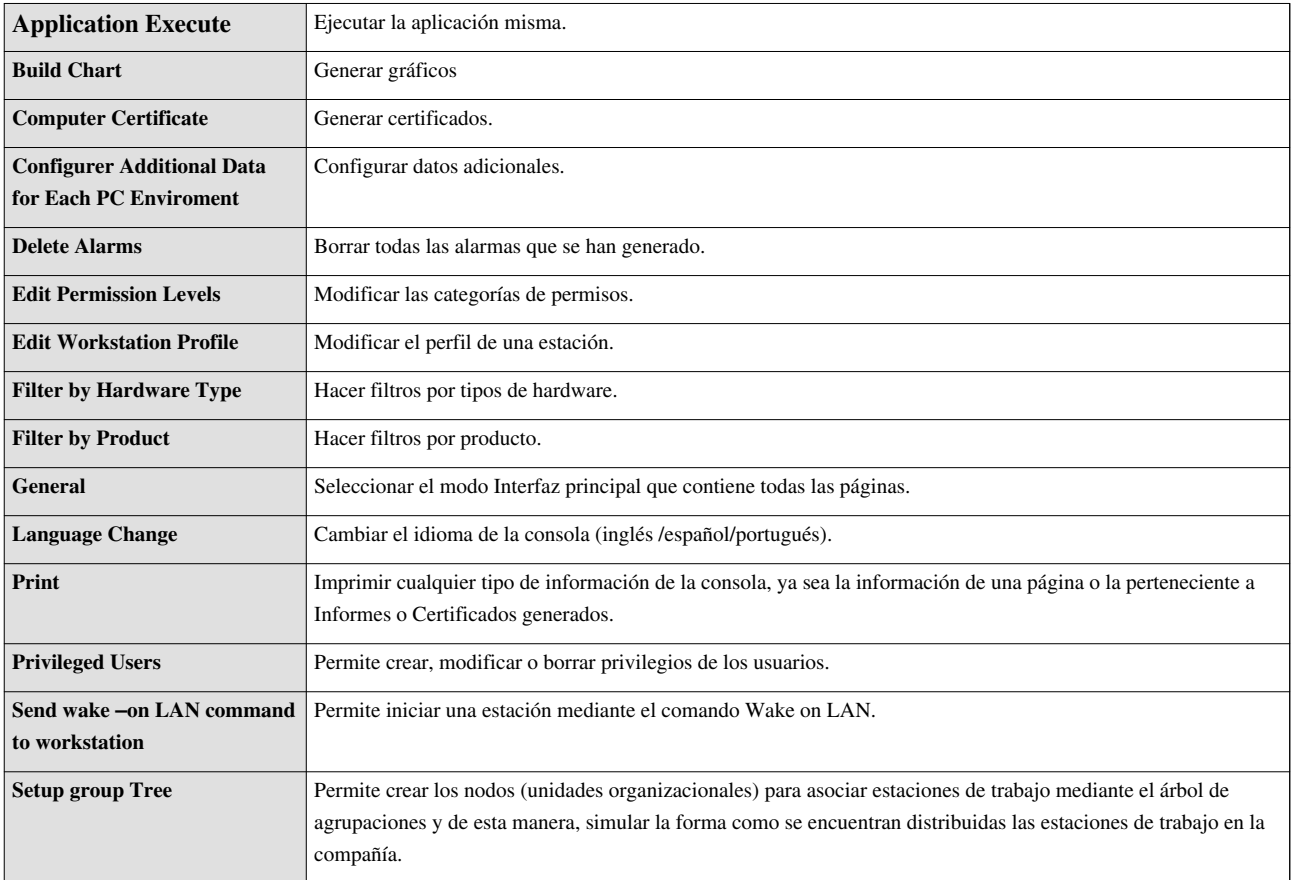

El siguiente listado muestra todas las opciones de administración remota de Aranda ASSET MANAGEMENT que pueden auditarse.

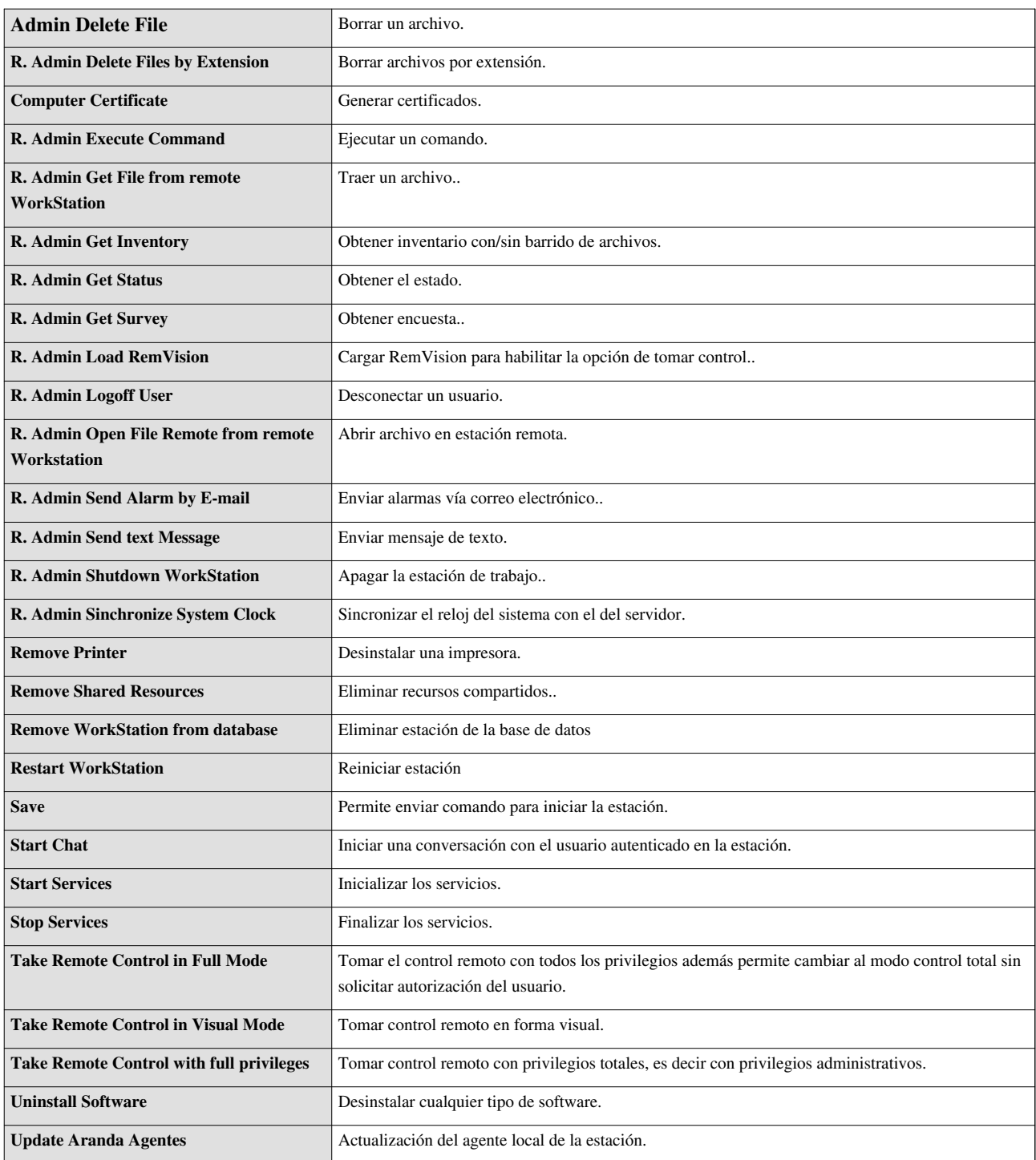

Estos son los permisos para definir las pestañas del panel central de la Consola que se podrán visualizar:

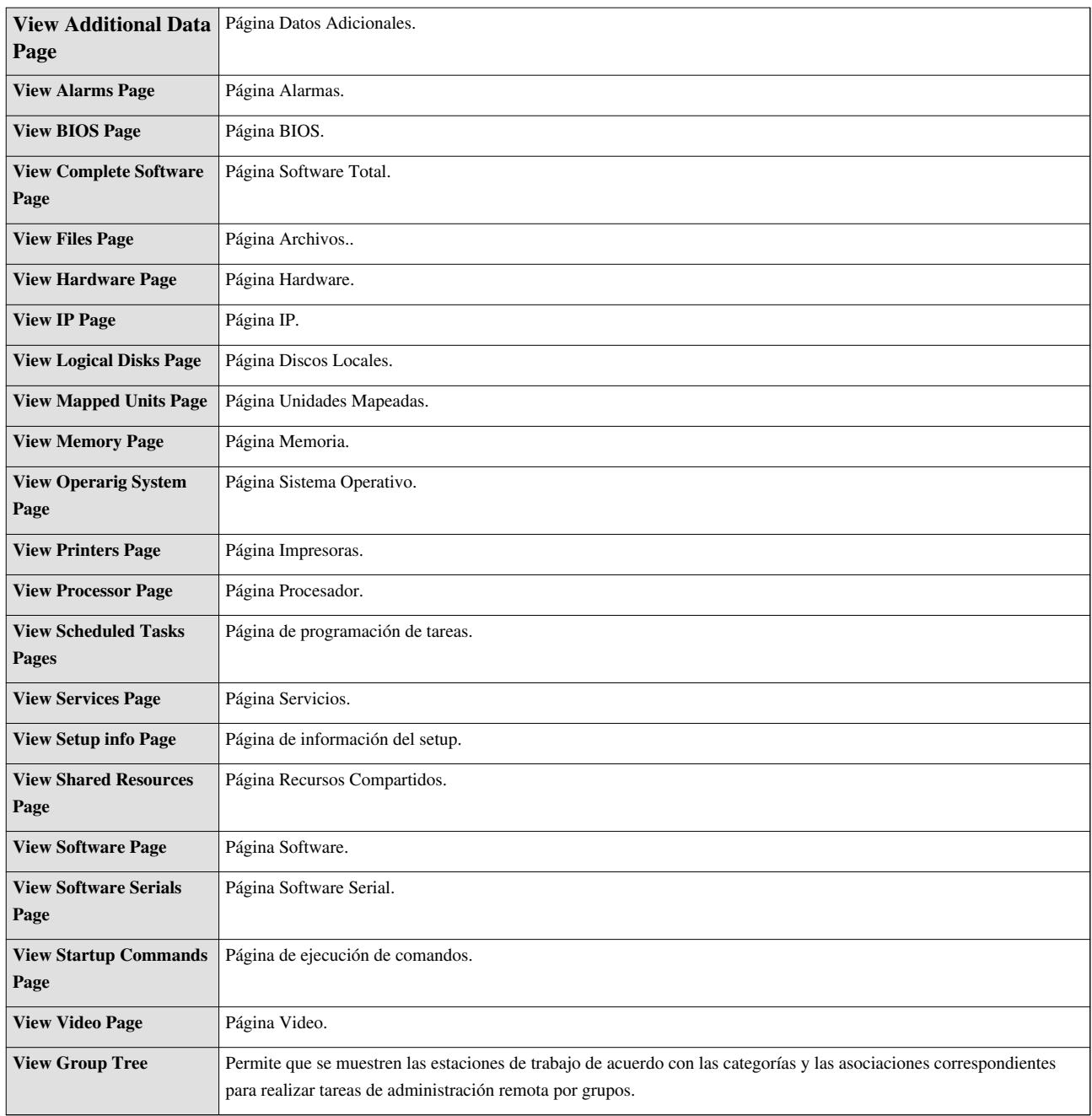

**Permisos para Aranda PROFILE**

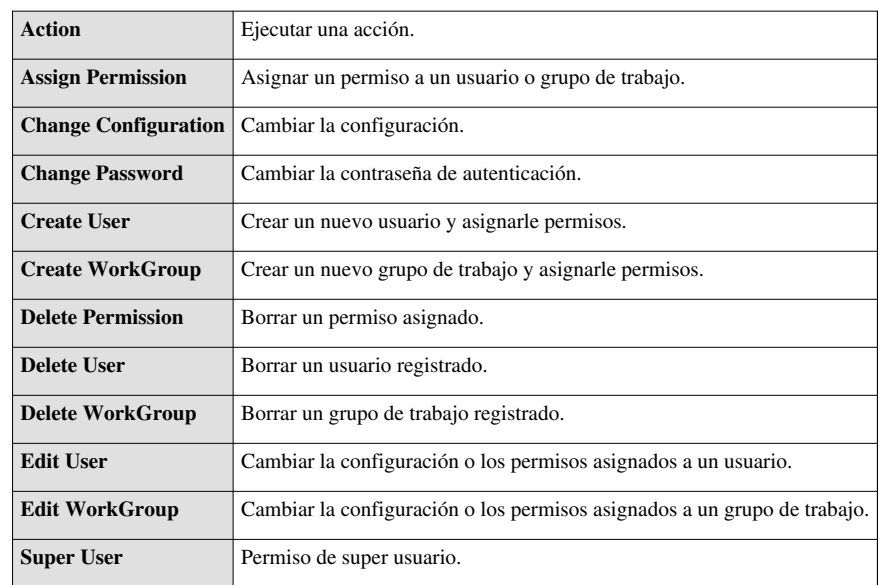

#### **Permisos para Aranda Survey Wizard, Event Log y PCBrowser**

**Application Execute** Ejecutar la aplicación.

#### **Permisos para Aranda QUERY MANAGER**

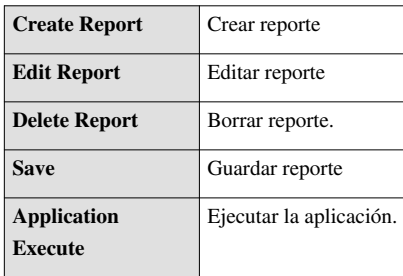

#### **Permisos para Aranda SELF SERVICE**

Admin. Self Service Administrar la base de conocimientos (Usuario adminisrador)

#### **Permisos para Aranda INVENTORY / INVENTORY PLUS**

Existen dos permisos que diferencian estas dos Consolas. Únicamente la Consola INVENTORY PLUS cuenta con la funcionalidad de control remoto.

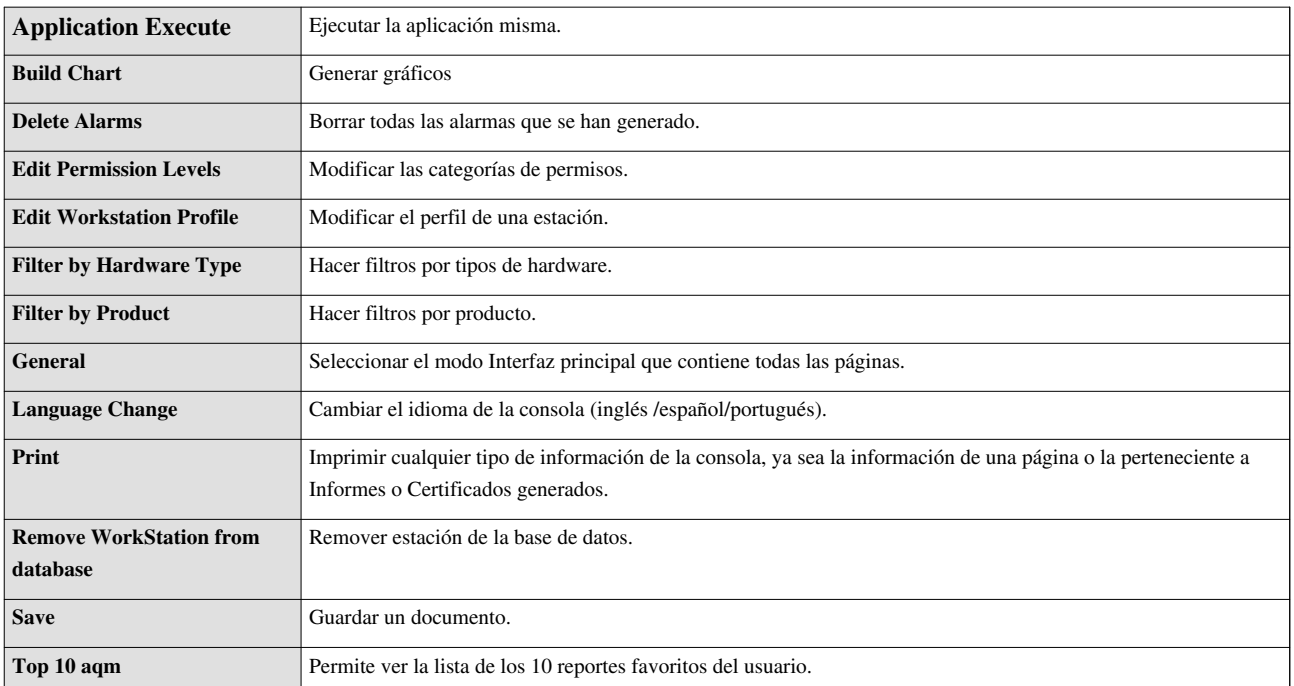

Permisos para visualizar las pestañas del panel central de la Consola Aranda INVENTORY PLUS:

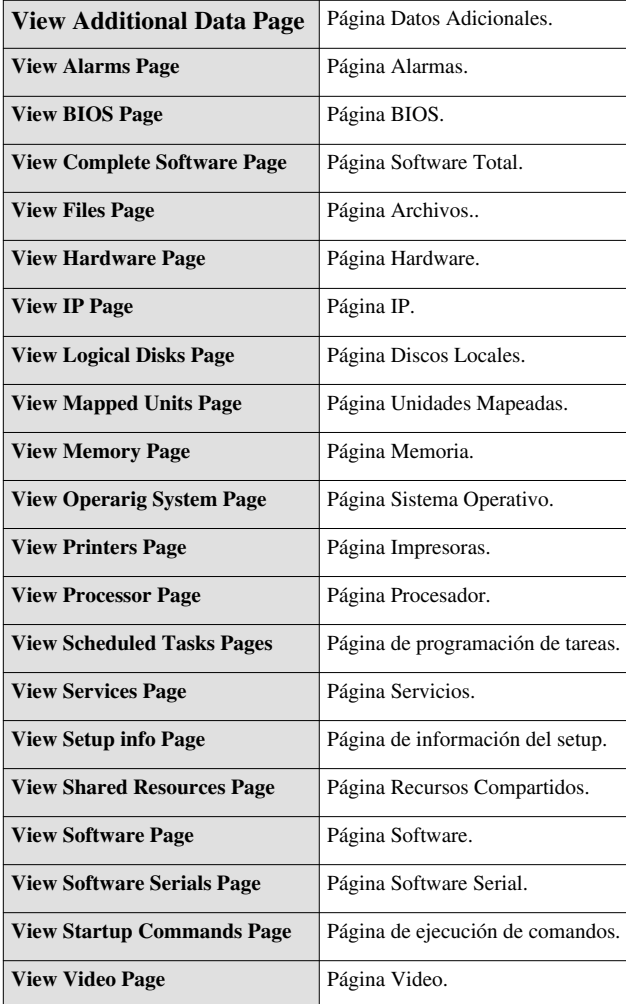

En la consola INVENTORY PLUS se cuenta con permisos como:

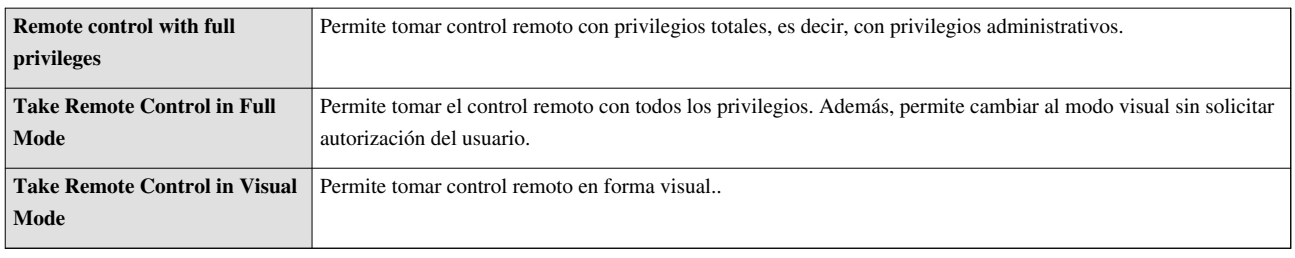

## **Permisos para Aranda SOFTWARE METRIX**

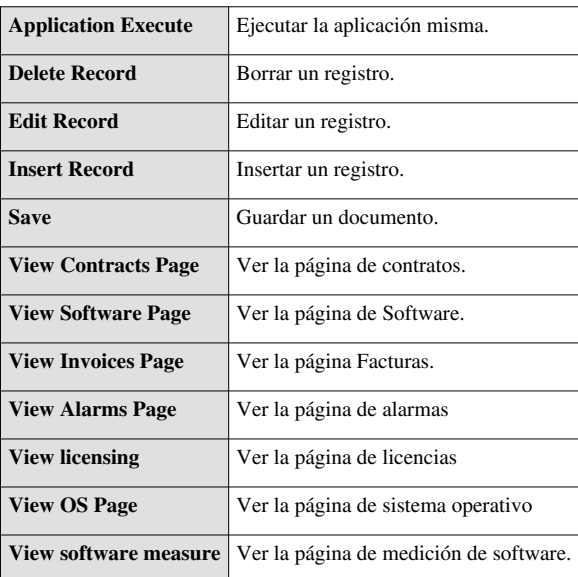

## **Permisos para Aranda SOFTWARE DELIVERY**

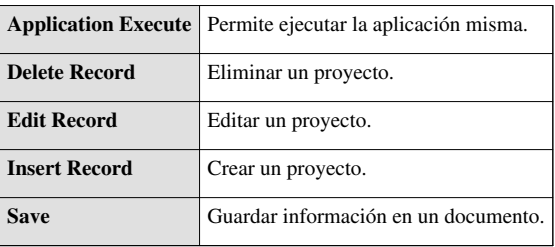

**Permisos para Aranda RULES**

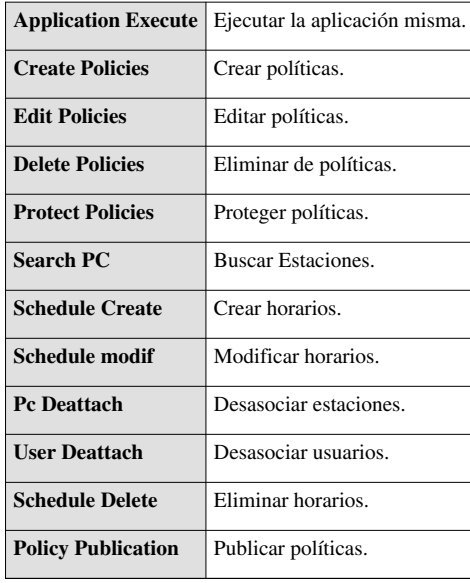

En cualquier momento podrá regresar a los **[contenidos básicos de Aranda PROFILE V 8.0](http://www.arandatraining.com/wiki/index.php?title=Aranda_PROFILE_V_8.0)**. En cualquier momento podrá regresar a los **[contenidos básicos de Aranda PROFILE V 9.0](http://www.arandatraining.com/wiki/index.php?title=Aranda_PROFILE_V_9.0)**.

## **Artículos Relacionados**

**Permisos por Aplicación PROFILE 2**[Soluciones PROFILE](http://www.arandatraining.com/wiki/index.php?title=Soluciones_PROFILE)

- [Permisos Aranda CMDB](http://www.arandatraining.com/wiki/index.php?title=Permisos_por_Aplicacion_Aranda_PROFILE_2%23Permisos_para_Aranda_CMDB)
- [Permisos Aranda SERVICE DESK](http://www.arandatraining.com/wiki/index.php?title=Permisos_por_Aplicacion_Aranda_PROFILE_2%23Permisos_para_Aranda_SERVICE_DESK)
- [Permisos Consola ASDK BlogiK](http://www.arandatraining.com/wiki/index.php?title=Permisos_por_Aplicacion_Aranda_PROFILE_2%23Consola_ASDK_.E2.80.93_BLOGIK)
- [Perrmisos ASDK LEVEL MANAGEMENT](http://www.arandatraining.com/wiki/index.php?title=Permisos_por_Aplicacion_Aranda_PROFILE_2%23ASDK_-_SERVICE_LEVEL_MANAGEMENT)
- [Permisos ASDK WEB EDITION](http://www.arandatraining.com/wiki/index.php?title=Permisos_por_Aplicacion_Aranda_PROFILE_2%23Aranda_SERVICE_DESK_Web_Edition)

## **Article Sources and Contributors**

**Conceptos Básicos Aranda PROFILE V 8.0** *Source*: http://www.arandatraining.com/wiki/index.php?oldid=10254 *Contributors*: Admin, Pachorami

**Instalación y Configuración Aranda PROFILE V 8.0** *Source*: http://www.arandatraining.com/wiki/index.php?oldid=10256 *Contributors*: Admin, Pachorami

**Funcionalidad Aranda PROFILE V 8.0** *Source*: http://www.arandatraining.com/wiki/index.php?oldid=10074 *Contributors*: Admin, Diana.ramirez, Pachorami

**Usuarios Aranda PROFILE V 8.0** *Source*: http://www.arandatraining.com/wiki/index.php?oldid=10076 *Contributors*: Admin, Diana.ramirez, Pachorami

**Tipos de Autenticación y Log de Estados Aranda PROFILE V 8.0** *Source*: http://www.arandatraining.com/wiki/index.php?oldid=10252 *Contributors*: Admin, Diana.ramirez, Pachorami

**Permisos por Aplicacion Aranda PROFILE** *Source*: http://www.arandatraining.com/wiki/index.php?oldid=8808 *Contributors*: Pachorami

*Contributors*: Pachorami

## **Image Sources, Licenses and Contributors**

**Image:Profile OrdenLogico1.png** *Source*: http://www.arandatraining.com/wiki/index.php?title=File:Profile\_OrdenLogico1.png *License*: unknown *Contributors*: Pachorami **Image:Profile OrdenLogico2.png** *Source*: http://www.arandatraining.com/wiki/index.php?title=File:Profile\_OrdenLogico2.png *License*: unknown *Contributors*: Pachorami **Image:ProfileV8 Arquitectura.png** *Source*: http://www.arandatraining.com/wiki/index.php?title=File:ProfileV8\_Arquitectura.png *License*: unknown *Contributors*: Pachorami **Image:Profile OrdenLogico3.png** *Source*: http://www.arandatraining.com/wiki/index.php?title=File:Profile\_OrdenLogico3.png *License*: unknown *Contributors*: Pachorami **Image:ProfileV8 Autenticacion.png** *Source*: http://www.arandatraining.com/wiki/index.php?title=File:ProfileV8\_Autenticacion.png *License*: unknown *Contributors*: Pachorami **Image:Profile OrdenLogico4.png** *Source*: http://www.arandatraining.com/wiki/index.php?title=File:Profile\_OrdenLogico4.png *License*: unknown *Contributors*: Pachorami **Image:ProfileV8 DatosBasicosConsola.png** *Source*: http://www.arandatraining.com/wiki/index.php?title=File:ProfileV8\_DatosBasicosConsola.png *License*: unknown *Contributors*: Pachorami

**Image:ProfileV8 Importar Directorio Activo.png** *Source*: http://www.arandatraining.com/wiki/index.php?title=File:ProfileV8\_Importar\_Directorio\_Activo.png *License*: unknown *Contributors*: Pachorami

**Image:ProfileV8 Importar Directorio Activo2.png** *Source*: http://www.arandatraining.com/wiki/index.php?title=File:ProfileV8\_Importar\_Directorio\_Activo2.png *License*: unknown *Contributors*: Pachorami

**Image:ProfileV8 Importar Directorio Activo3.png** *Source*: http://www.arandatraining.com/wiki/index.php?title=File:ProfileV8\_Importar\_Directorio\_Activo3.png *License*: unknown *Contributors*: Pachorami

**Image:ProfileV8 Actualizar Directorio Activo.png** *Source*: http://www.arandatraining.com/wiki/index.php?title=File:ProfileV8\_Actualizar\_Directorio\_Activo.png *License*: unknown *Contributors*: Pachorami

**Image:ProfileV9 Grupos de Trabajo.png** *Source*: http://www.arandatraining.com/wiki/index.php?title=File:ProfileV9\_Grupos\_de\_Trabajo.png *License*: unknown *Contributors*: Pachorami **Image:Profile GrupoAplicacion.png** *Source*: http://www.arandatraining.com/wiki/index.php?title=File:Profile\_GrupoAplicacion.png *License*: unknown *Contributors*: Pachorami

**Image:ProfileV8 NuevoGrupo.png** *Source*: http://www.arandatraining.com/wiki/index.php?title=File:ProfileV8\_NuevoGrupo.png *License*: unknown *Contributors*: Pachorami

**Image:ProfileV8 PermisoxGrupodeTrabajo.png** *Source*: http://www.arandatraining.com/wiki/index.php?title=File:ProfileV8\_PermisoxGrupodeTrabajo.png *License*: unknown *Contributors*: Pachorami

**Image:ProfileV8 EditarBorrar Grupo de Trabajo.png** *Source*: http://www.arandatraining.com/wiki/index.php?title=File:ProfileV8\_EditarBorrar\_Grupo\_de\_Trabajo.png *License*: unknown *Contributors*: Pachorami

**Image:ProfileV8 Usuarios.png** *Source*: http://www.arandatraining.com/wiki/index.php?title=File:ProfileV8\_Usuarios.png *License*: unknown *Contributors*: Pachorami **Image:ProfileV8 NuevoUsuario.png** *Source*: http://www.arandatraining.com/wiki/index.php?title=File:ProfileV8\_NuevoUsuario.png *License*: unknown *Contributors*: Pachorami **Image:ProfileV8 NuevoUsuario2.png** *Source*: http://www.arandatraining.com/wiki/index.php?title=File:ProfileV8\_NuevoUsuario2.png *License*: unknown *Contributors*: Pachorami **Image:ProfileV8 Campos Adicionales.png** *Source*: http://www.arandatraining.com/wiki/index.php?title=File:ProfileV8\_Campos\_Adicionales.png *License*: unknown *Contributors*: Pachorami **Image:ProfileV8 CamposObligatorios.png** *Source*: http://www.arandatraining.com/wiki/index.php?title=File:ProfileV8\_CamposObligatorios.png *License*: unknown *Contributors*: Pachorami **Image:ProfileV8 CamposLockups.png** *Source*: http://www.arandatraining.com/wiki/index.php?title=File:ProfileV8\_CamposLockups.png *License*: unknown *Contributors*: Pachorami **Image:ProfileV8 AsociarUsuarios a Perfiles.png** *Source*: http://www.arandatraining.com/wiki/index.php?title=File:ProfileV8\_AsociarUsuarios\_a\_Perfiles.png *License*: unknown

**Image:ProfileV8 TipoAutenticacion.png** *Source*: http://www.arandatraining.com/wiki/index.php?title=File:ProfileV8\_TipoAutenticacion.png *License*: unknown *Contributors*: Pachorami **Image:ProfileV8 NuevoTipoAutenticacion.png** *Source*: http://www.arandatraining.com/wiki/index.php?title=File:ProfileV8\_NuevoTipoAutenticacion.png *License*: unknown *Contributors*: Pachorami

**Image:ProfileV8 LogdeEventos.png** *Source*: http://www.arandatraining.com/wiki/index.php?title=File:ProfileV8\_LogdeEventos.png *License*: unknown *Contributors*: Pachorami **Image:ProfileV8 FiltrarEventos.png** *Source*: http://www.arandatraining.com/wiki/index.php?title=File:ProfileV8\_FiltrarEventos.png *License*: unknown *Contributors*: Pachorami